# SOLUCIÓN DE DOS ESTUDIOS DE CASO BAJO EL USO DE TECNOLOGÍA **CISCO**

## YILMAR GILDARDO RIVERA VELA

UNIVERSIDAD NACIONAL ABIERTA Y A DISTANCIA - UNAD ESCUELA DE CIENCIAS BÁSICAS, TECNOLOGÍA E INGENIERÍA – ECBTI INGENIERÍA DE SISTEMAS INIRIDA 2022

# SOLUCIÓN DE DOS ESTUDIOS DE CASO BAJO EL USO DE TECNOLOGÍA **CISCO**

YILMAR GILDARDO RIVERA VELA

Diplomado de opción de grado presentado para optar el título de Ingeniero de **Sistemas** 

> PAULITA FLOR SALAZAR **Director**

UNIVERSIDAD NACIONAL ABIERTA Y A DISTANCIA - UNAD ESCUELA DE CIENCIAS BÁSICAS, TECNOLOGÍA E INGENIERÍA – ECBTI INGENIERÍA DE SISTEMAS INIRIDA 2022

NOTA DE ACEPTACION

Firma del Presidente del Jurado

Firma del Jurado

Firma del jurado

Inírida, 27 de noviembre de 2022

#### **AGRADECIMIENTOS**

Quiero dar las gracias a Dios principalmente, gracias al universo entero y a todas las personas que han hecho parte de este camino, siempre basado en un objetivo principal muy claro y es el de convertirme en ingeniero de sistemas.

Quiero darles las gracias a mis padres Gildardo Rivera y María Vela porque han sido un ejemplo, a mi esposa Yuri Bibiana Aguirre, hermosa mujer con carácter que ha sido mi apoyo y compañera de vida, a mis dos bellas princesas Sara maría e Ivanna Sofía que han sido mi luz y mi fuerza para continuar en esta senda,mil y mil gracias porque la abundancia en mi vida es infinita e ilimitada. Gracias, gracias.

## **CONTENIDO**

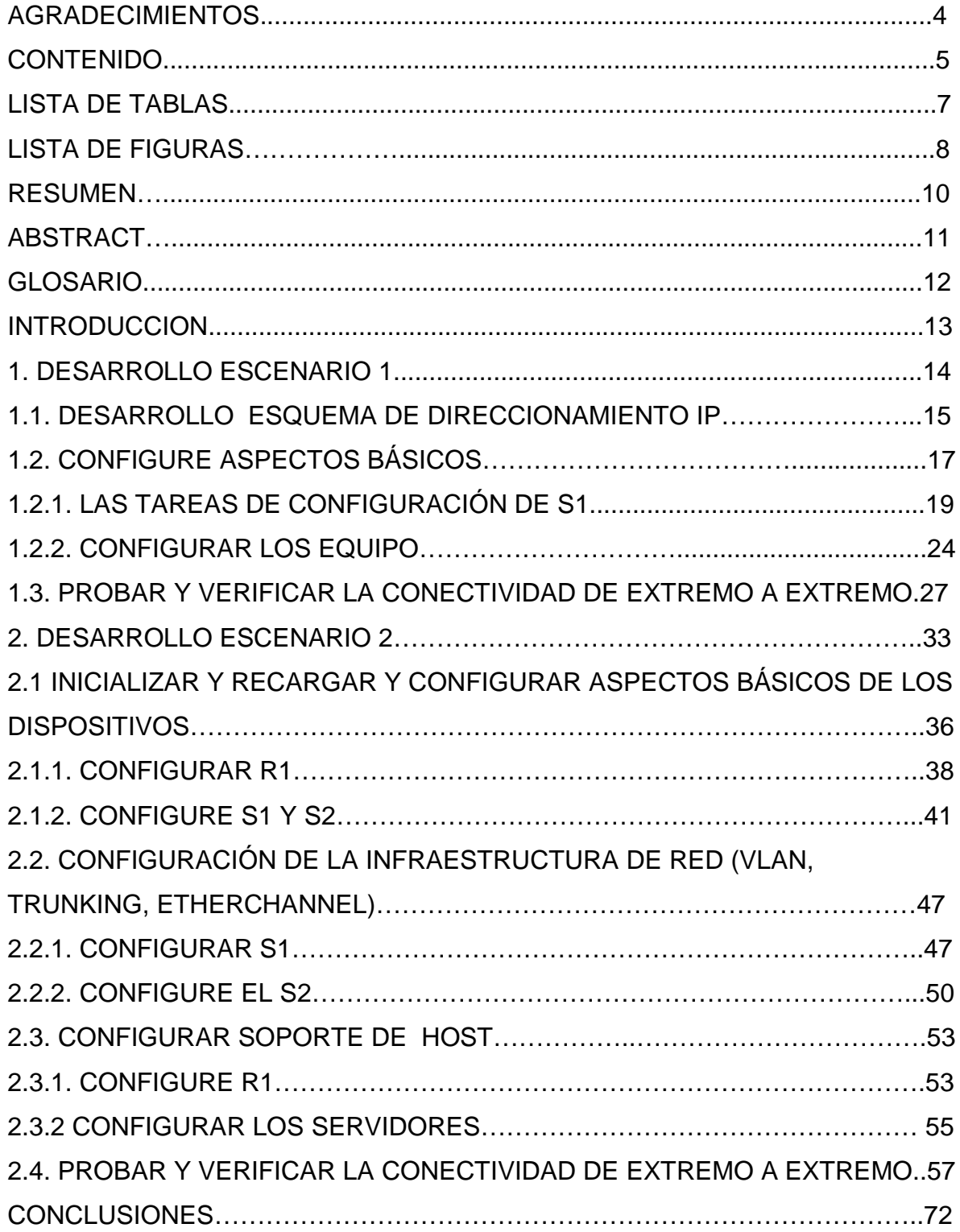

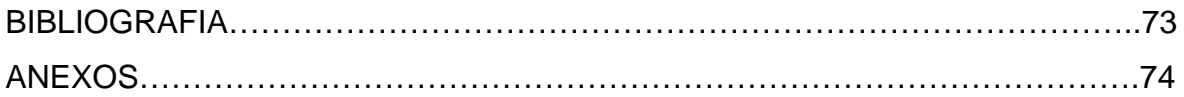

## **LISTA DE TABLAS**

#### ESCENARIO 1

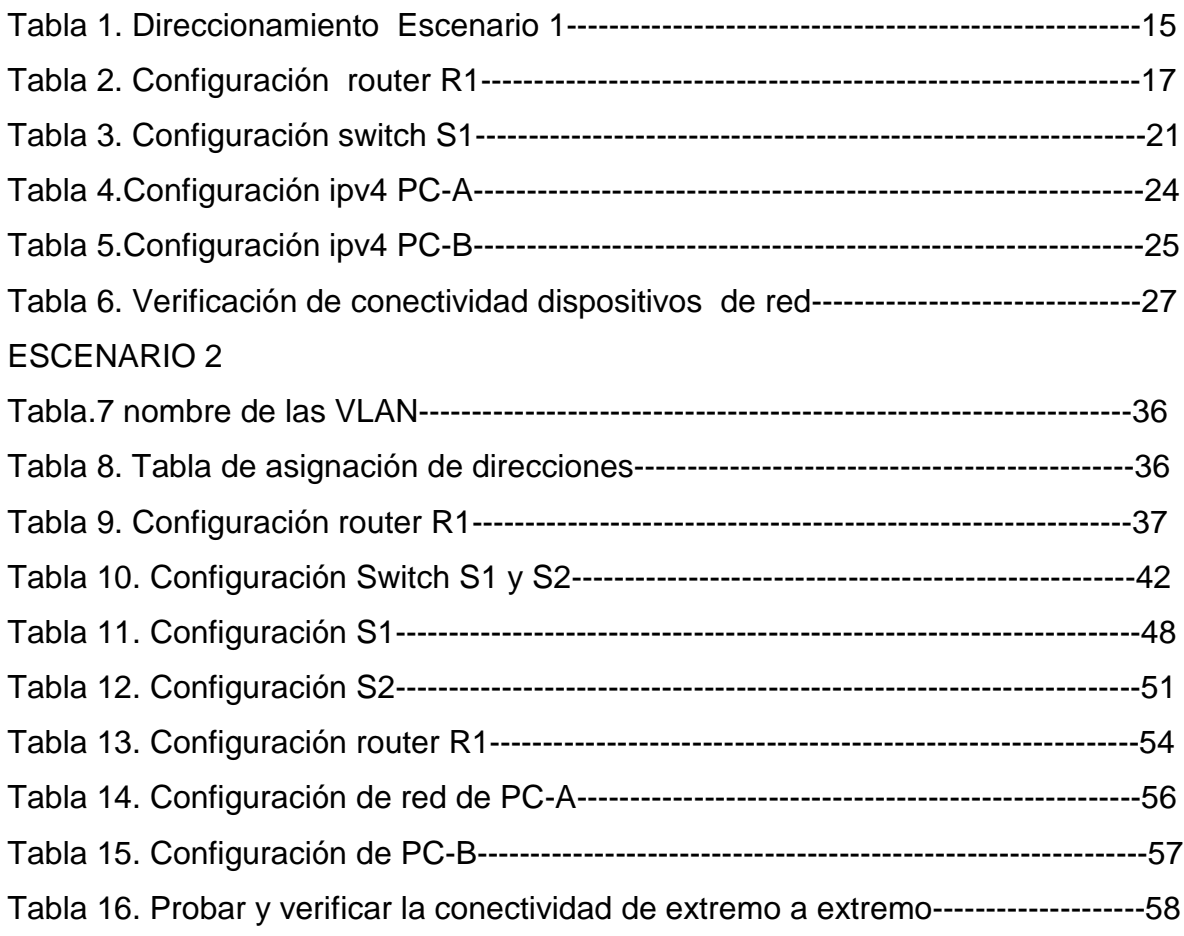

## **LISTA DE FIGURAS**

### DESARROLLO ESCENARIO 1

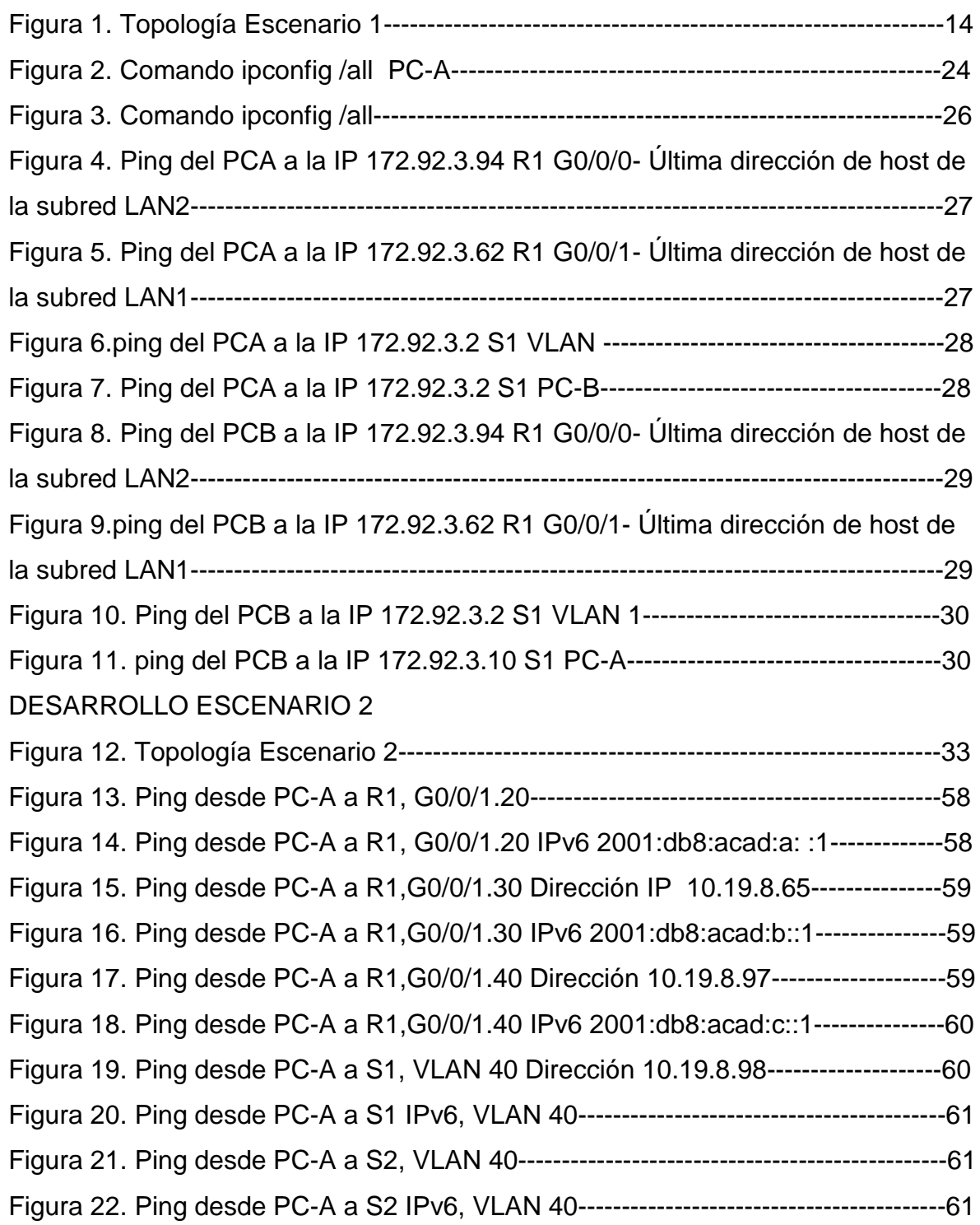

Figura 23. Ping desde PC-A a PC-B, Dirección IP 10.92.8.85--------------------------61 Figura 24. Ping desde PC-A a PC-B, IPv6 2001:db8:acad:b: :50----------------------62 Figura 25.Ping desde PC-A a R1, Bucle 0 Dirección 209.165.201.1------------------62 Figura 26. Ping desde PC-A a R1, Bucle 0 IPv6, 2001:db8:acad:209: :1------------63 Figura 27. Ping desde PC-B a R1, Bucle 0 Dirección, 209.165.201.1----------------63 Figura 28. Ping desde PC-B a R1, Bucle 0 IPv6 2001:db8:acad:209: :1-------------64 Figura 29. Ping desde PC-B a R1, G0/0/1.20 Dirección 10.19.8.1---------------------64 Figura 30. Ping desde PC-B a R1,G0/0/1.20 IPv6 2001:db8:acad:a: :1--------------65 Figura 31. Ping desde PC-B a R1,G0/0/1.30 Dirección IPv4 10.19.8.65-------------65 Figura 32. Ping desde PC-B a R1, G0/0/1.30 IPv6 2001:db8:acad:b: :1-------------65 Figura 33. Ping desde PC-B a R1, G0/0/1.40 Dirección IPv4 10.19.8.97------------66 Figura 34. Ping desde PC-B a R1,G0/0/1.40 IPv6 2001:db8:acad:c: :1--------------66 Figura 35. Ping desde PC-B a S1, VLAN 40Dirección 10.19.8.98---------------------66 Figura 36. Ping desde PC-B a S1, VLAN 40 IPv6 2001:db8:acad:c: :98-------------67 Figura 37. Ping desde PC-B a S2, VLAN 40 Dirección 10.19.8.99--------------------68 Figura 38. Ping de PC-B a S2, VLAN 40 IPv6 2001:db8:acad:c: :99------------------68

#### **RESUMEN**

En este primer escenario vamos identificar y a desarrollar simulaciones de conectividad básica en una red local, mediante la configuración inicial de dispositivos y terminales. Con su respectivo control de seguridad para el acceso al router y los switches, el tipo de cableado que se utilizara, su configuración de direccionamiento IPv4 y configuración de redes LAN, a través de la simulación de escenarios gracias a la herramienta Cisco Pack Trace, nos ayudara a interpretar la comunicación de datos mediante pruebas que ayudaran a validar su perfecta función.

En el segundo escenario también se realizara una configuración de dispositivos de una red pequeña. Donde se manejara la configuración de un router y se Creara rutas predeterminadas para IPv4 e IPv6 que dirijan el tráfico a la interfaz Loopback 0, se configuraran dos switches y dos equipos que admitan tanto la conectividad IPv4 también donde se Cree un grupo DHCP para VLAN, como IPv6 para los hosts soportados. El router y los switches también deben administrarse de forma segura. Configurará el enrutamiento entre VLAN, DHCP, Etherchannel y port-security.

**Palabras clave:** Loopback, Etherchannel, Dhcp, Enrutamiento, port-security, Redes.

#### **ABSTRACT**

In this first scenario we are going to identify and develop simulations of basic connectivity in a local network, through the initial configuration of devices and terminals. With its respective security control for access to the router and switches, the type of cabling to be used, its IPv4 addressing configuration and LAN network configuration, through the simulation of scenarios thanks to the Cisco Pack Trace tool, we It will help to interpret the communication of data through tests that will help to validate its perfect function.

In the second scenario, a configuration of devices of a small network will also be carried out. Where the configuration of a router will be handled and default routes will be created for IPv4 and IPv6 that direct the traffic to the Loopback 0 interface, two switches and two devices that support both IPv4 connectivity will also be configured where a DHCP group for VLANs will be created, as IPv6 for supported hosts. The router and switches must also be managed securely. You will configure routing between VLANs, DHCP, Etherchannel, and port-security.

**Keywords:** Loopback, Etherchannel, Dhcp, Routing, port-security, Networks.

#### **GLOSARIO**

**Interfaz de línea de comandos o CLI:** Una interfaz de línea de comandos (CLI) es una interfaz de usuario (UI) basada en texto que se utiliza para ver y administrar archivos de computadora. $^{\rm 1}$  $^{\rm 1}$  $^{\rm 1}$ 

**Dirección MAC**: Es el identificador único asignado por el fabricante a una pieza de hardware de red (como una tarjeta inalámbrica o una tarjeta Ethernet). «MAC» significa Media Access Control, y cada código tiene la intención de ser único para un dispositivo en particular.<sup>[2](#page-11-1)</sup>

**Capa de aplicación:** Capa 7 del modelo OSI; proporciona autenticación, privacidad y restricción de información a los usuarios. $3$ 

**Dirección IP (protocolo de Internet):** Es la que señala que un computador dentro de una red puede recibir información: cada proveedor del servicio de internet asigna una dirección IP a los computadores conectados, dirección de protocolo.<sup>[4](#page-11-3)</sup>

**Enrutador:** Dispositivo de red que dirige o enruta paquetes a través de las redes. Un enrutador funciona con una dirección de mensajes IP, a fin de determinar la mejor ruta hacia su destino.<sup>[5](#page-11-4)</sup>

 $\overline{a}$ 

<sup>1</sup> ROUSE, Margaret**.** Interfaz –de- línea- de- comandos-o-CLI (2000).

<span id="page-11-1"></span><span id="page-11-0"></span><sup>&</sup>lt;sup>2</sup>MCCANCE, Shaun. Términos-y-consejos-sobre-redes (2010).

<span id="page-11-2"></span><sup>&</sup>lt;sup>3</sup> FUNG, Jacinto. Redes Informáticas: Protocolos de Comunicación, Protocolo de Aplicación y Software. 2da. Edición (2019). <sup>4</sup> AVILA, Raul. El bit a las redes sociales (2019).

<span id="page-11-4"></span><span id="page-11-3"></span><sup>5</sup> TANENBAUN, Andrew s. La capa de red de internet (2003)

#### **INTRODUCCION**

Se da inicio a este diplomado y profundización para la comprensión fundamental de la creación, operación y mantenimiento de redes, implementando simulaciones de red usando Packet Tracer y prácticas de laboratorio smartlab. Que nos ayudaran a la comprensión y el desarrollo de dos escenarios propuestos a continuación:

En el escenario 1 se realizara la configuración de una red local, donde se manejara la configuración IPv4 para los switches, el router y las LAN propuestas, con sus respectivas configuraciones de seguridad para cada una de estas LAN tendrán especificaciones en sus hosts de direccionamiento, sus configuraciones de seguridad de acceso a sus consolas, esto con la finalidad de mitigar que algún usuario intruso pueda ingresar y sustraer información.

En el escenario 2 también se realizara una configuración de red local pero a diferencia del escenario 1, se manejara configuración que acepten IPv4 y configuración IPv6 para los switches, el router y las LAN propuestas, su respectivo enrutamiento entre VLAN, DHCP, Etherchannel y port-security que también se deben administrar forma segura con sus respectivas configuraciones de seguridad de acceso a sus consolas.

.

#### **1. DESARROLLO ESCENARIO 1**

En este primer escenario se configurarán los dispositivos de una red pequeña. Debe configurar un router, un switch y equipos, diseñar el esquema de direccionamiento IPv4 para las LAN propuestas. El router y el switch también deben administrarse de forma segura.

#### **Figura 1. Topología Escenario 1**

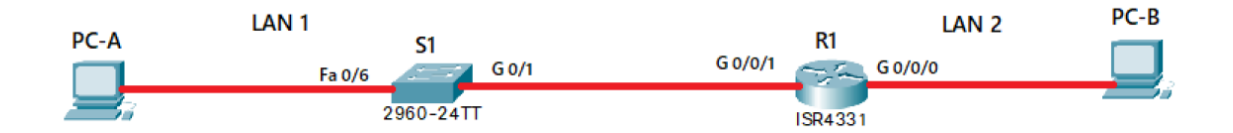

Fuente: prueba de habilidades diplomado CCNA.

Para el desarrollo del escenario propuesto se realiza el cálculo de direccionamiento IPv4 en VLSM para poder aprovechar al máximo el espacio de red teniendo en cuenta que la LAN 1 requiere 60 hosts y la LAN 2 requiere 20 hosts.

## **1.1. DESARROLLO ESQUEMA DE DIRECCIONAMIENTO IP**

El espacio de red disponible es 172.92.3.0. Desde allí se parte el subneting con los resultados mostrados en la tabla 1.

**Descripción:** para esta red local asignamos direcciones ipv4 a las interfaces G0/0/1 y G0/0/0 del router R1, los cuales también estarán configurados con las redes LAN 1, LAN 2, se asignaron direcciones a los respectivos PC1, PC2 donde vamos a desarrollar nuestro esquema.

#### **Tabla 1. Direccionamiento Escenario 1**

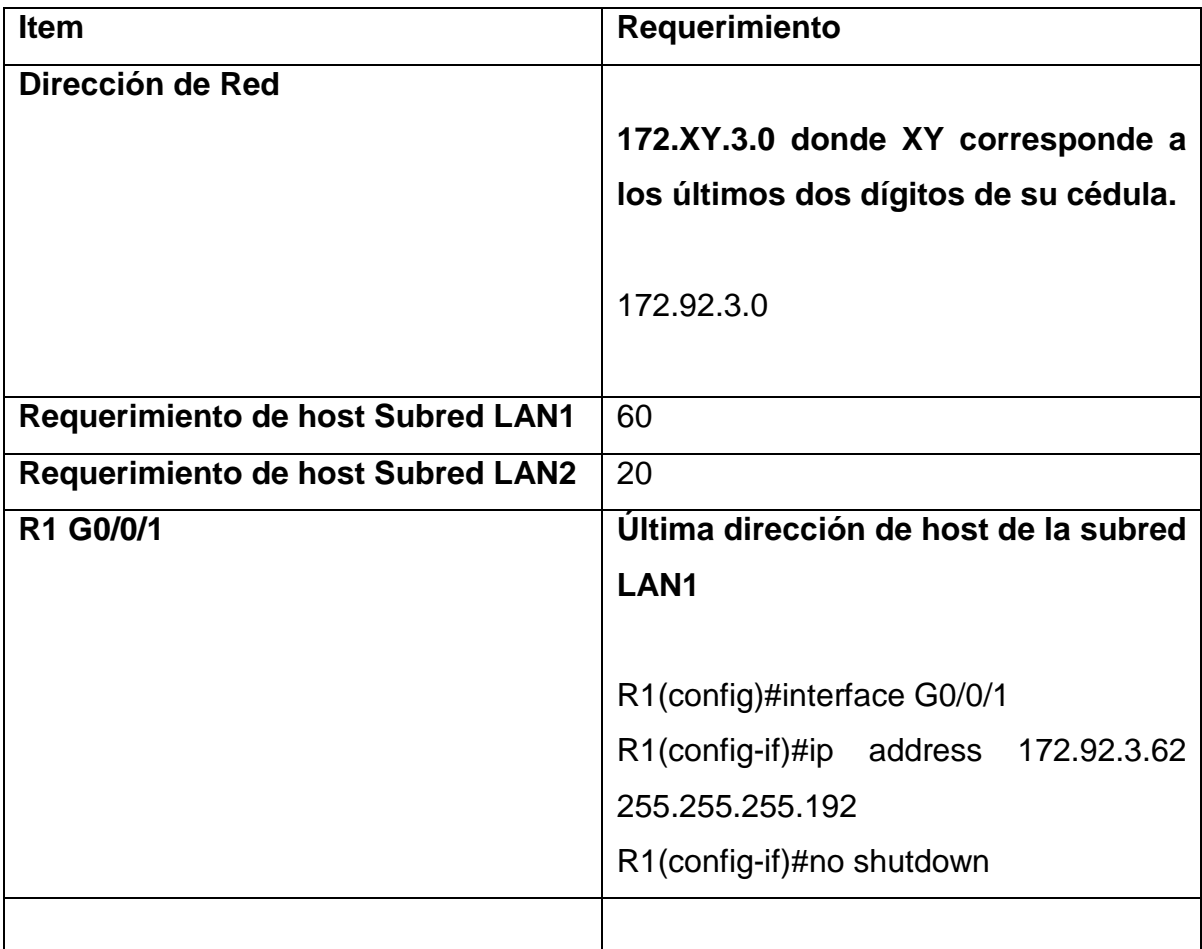

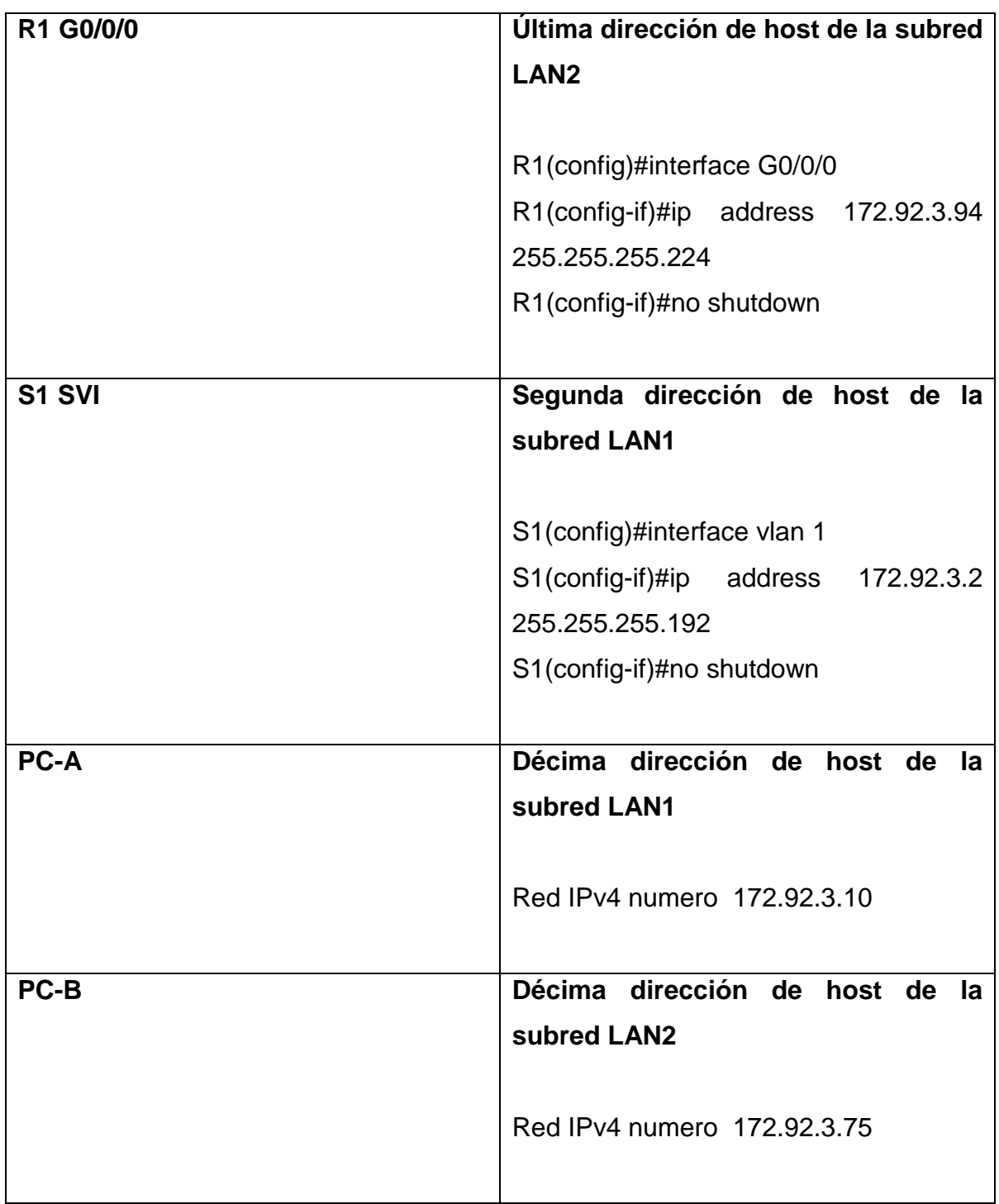

## **1.2. CONFIGURE ASPECTOS BÁSICOS**

Los dispositivos de red (S1 y R1) se configuran mediante conexión de consola.

**Descripción:** una vez realizado el direccionamiento, se procede a realizar la configuración básica de los dispositivos intermediarios, para el router 1 se tuvo en cuenta lo siguiente:

Nombramos al router, también al dominio, se crean claves de acceso modo EXEC privilegiado proporcionando seguridad acceso completo al dispositivo y su configuración a la consola y con longitud mínima para poder mitigar los riesgos de acceso de algún usuario no autorizado, se crea un usuario administrativo en la base de datos local configurando el inicio de sesión en las líneas VTY que acepten únicamente las conexiones SSH**,** cifrando sus contraseñas, se Configurar un banner MOTD, se realiza configuración de sus interfaces, generamos clave de cifrado.

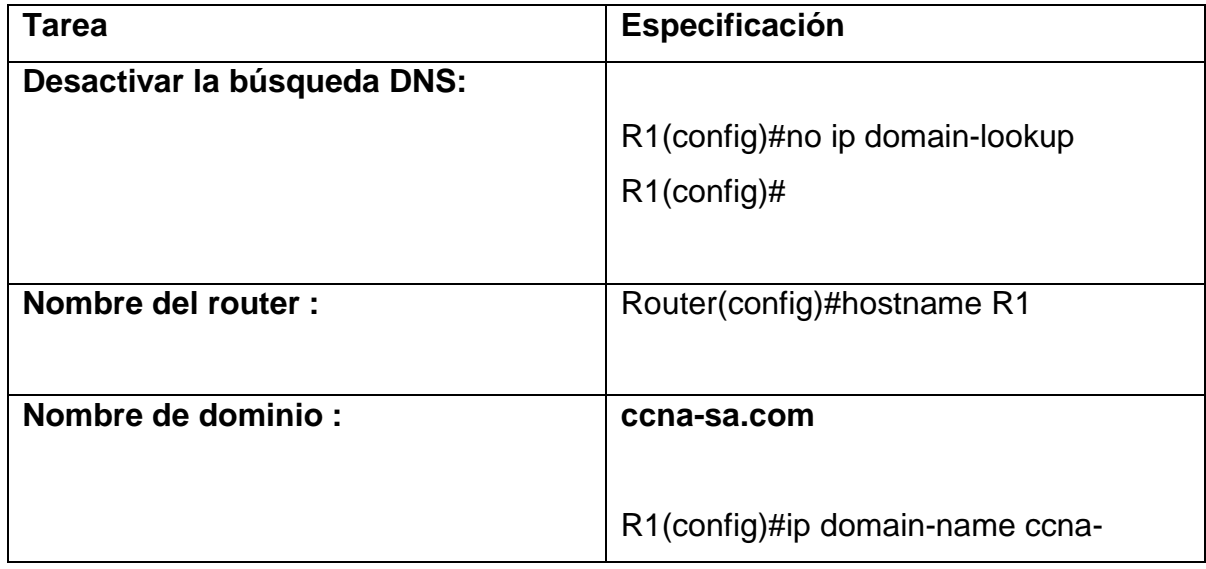

#### **Tabla 2. Configuración router R1**

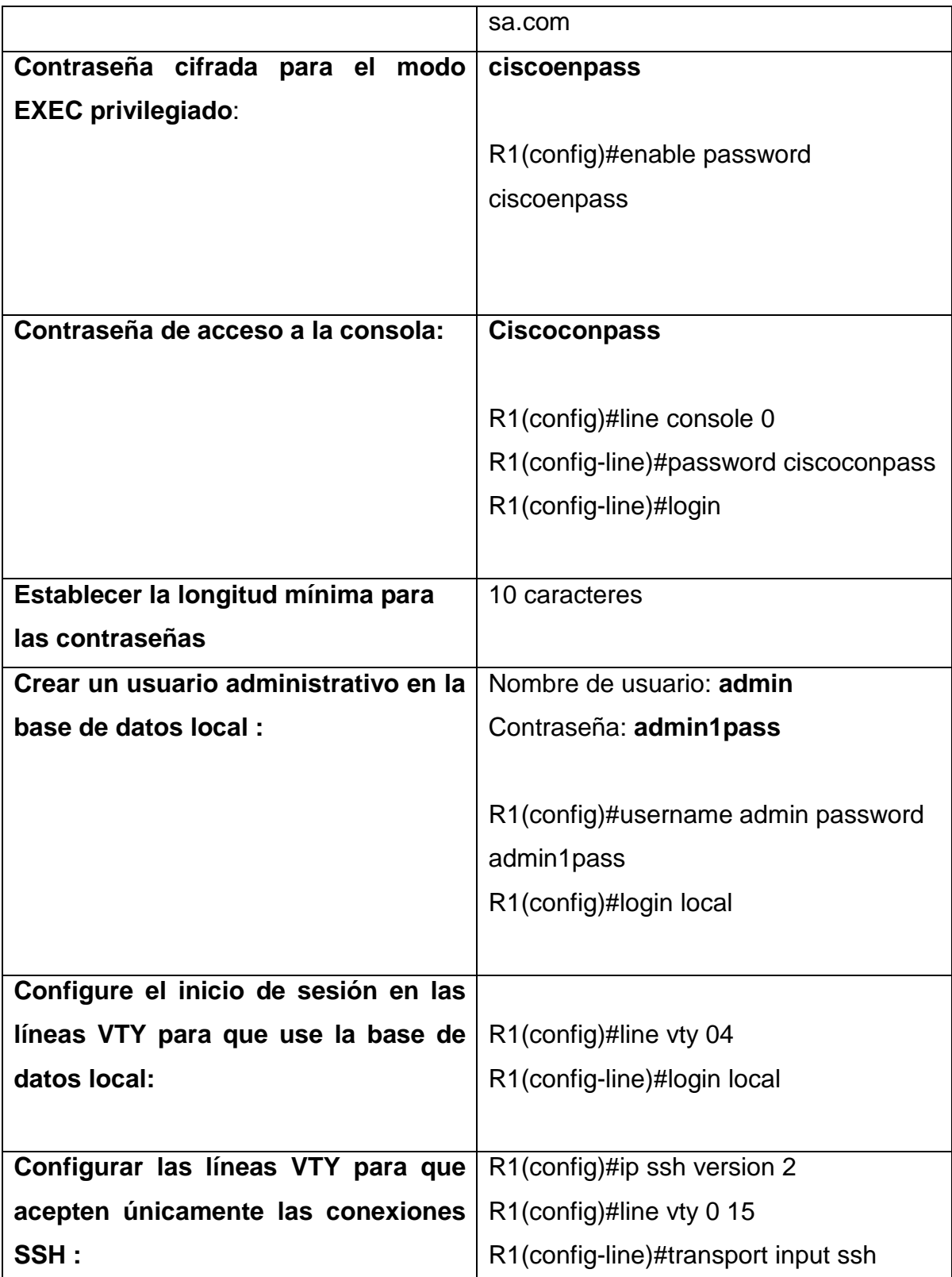

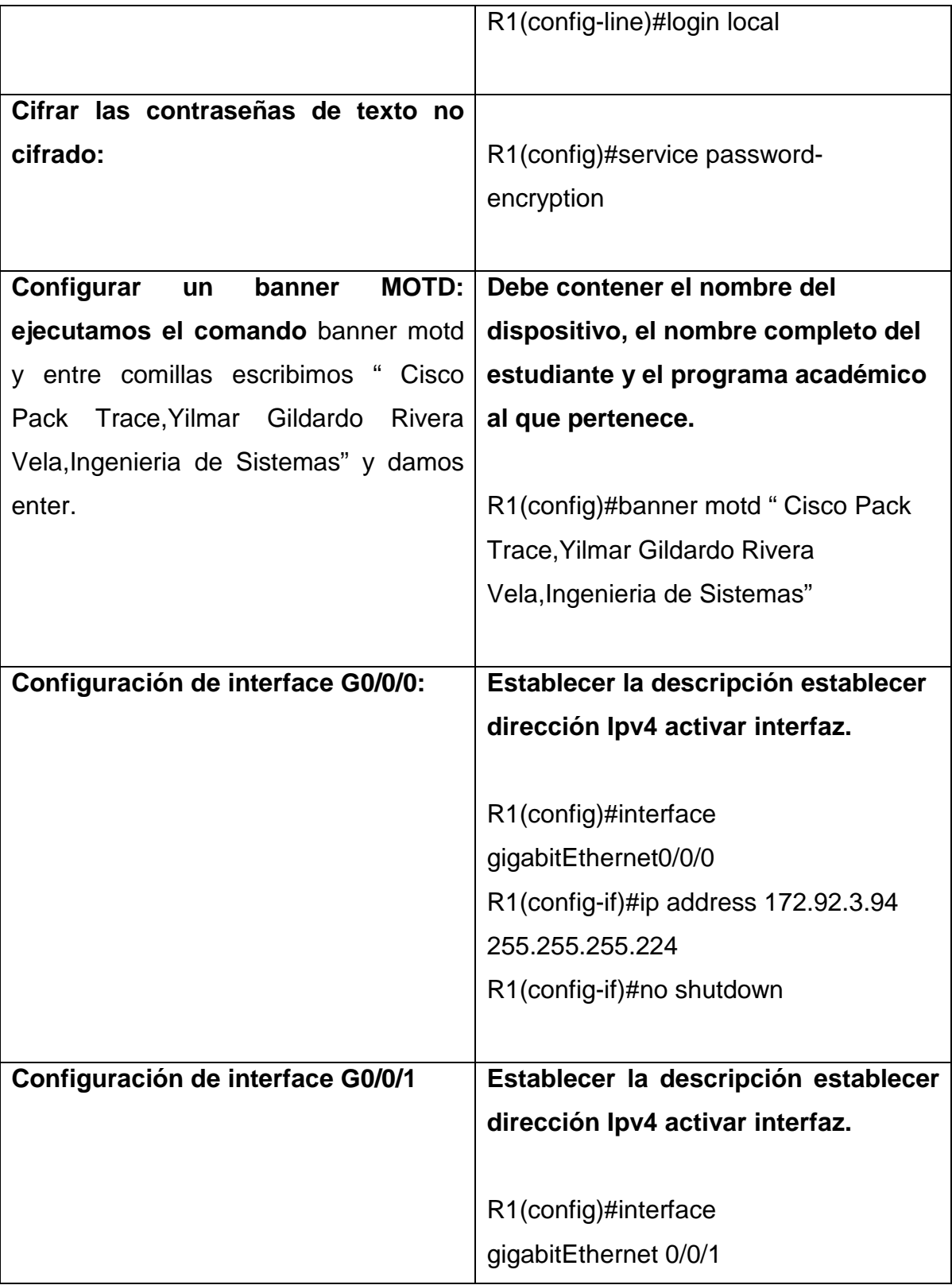

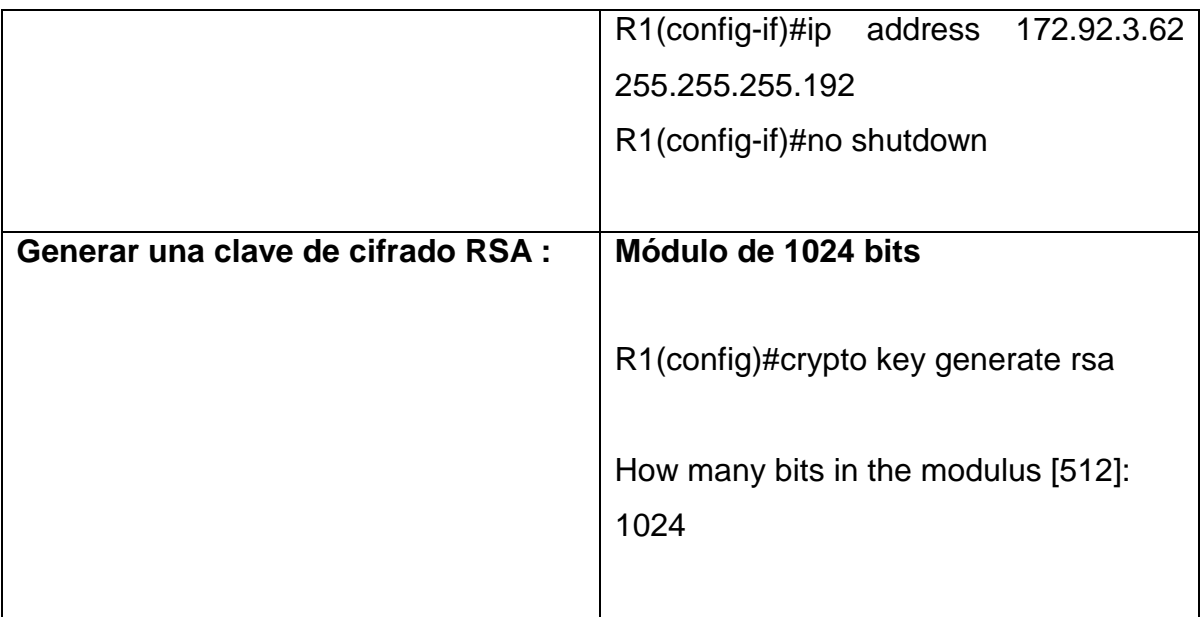

## **1.2.1. LAS TAREAS DE CONFIGURACIÓN DE S1 INCLUYEN LO SIGUIENTE:**

Al switch le asignamos nombre también de dominio, se crean claves de acceso modo EXEC privilegiado proporcionando seguridad acceso completo al dispositivo y su configuración a la consola y con longitud mínima para poder mitigar los riesgos de acceso de algún usuario no autorizado, se crea un usuario administrativo en la base de datos local configurando el inicio de sesión en las líneas VTY que acepten únicamente las conexiones SSH**,** cifrando sus contraseñas, se Configurar un banner MOTD, se realiza configuración de sus interfaces, generamos clave de cifrado.

# **Tabla 3. Configuración switch S1**

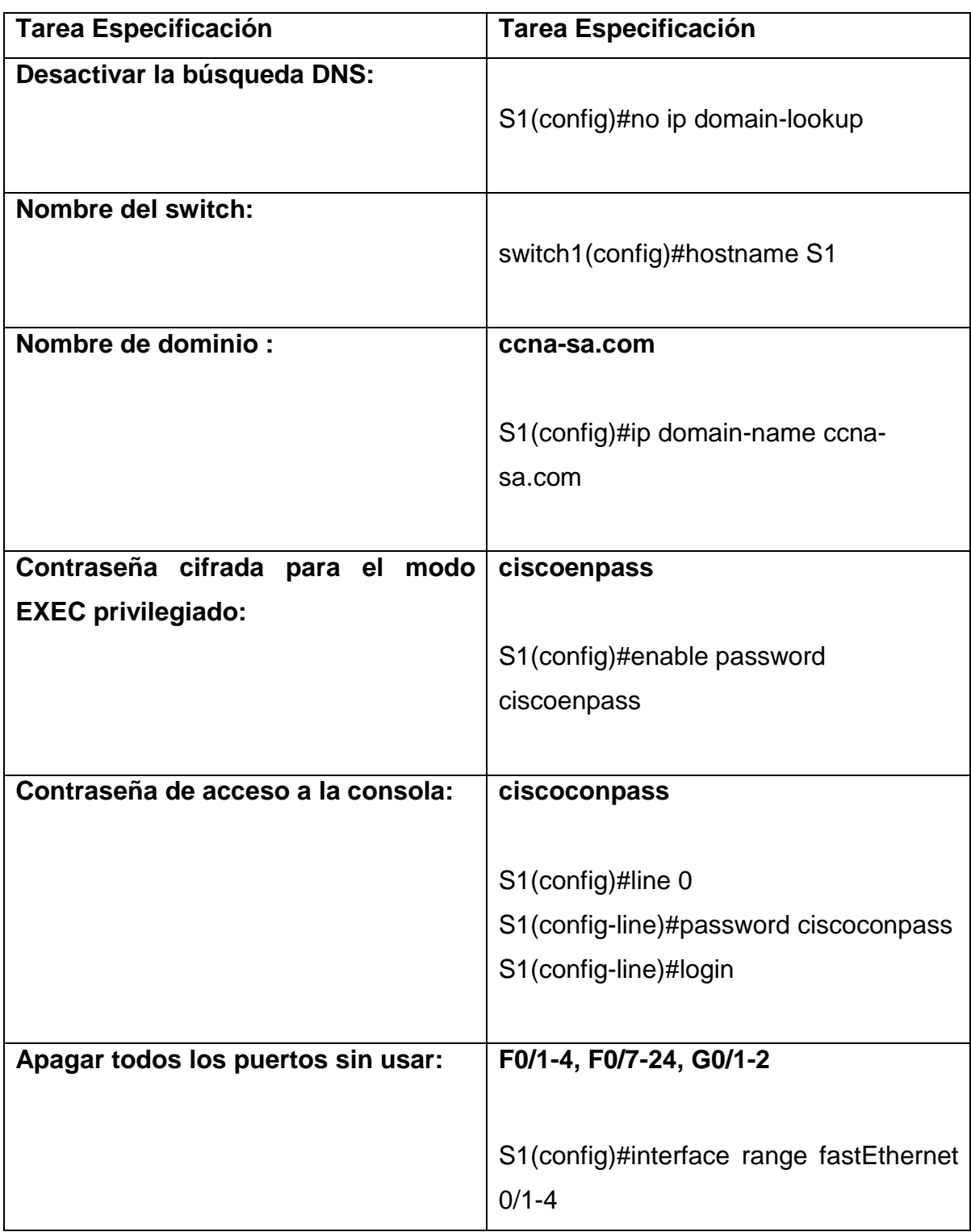

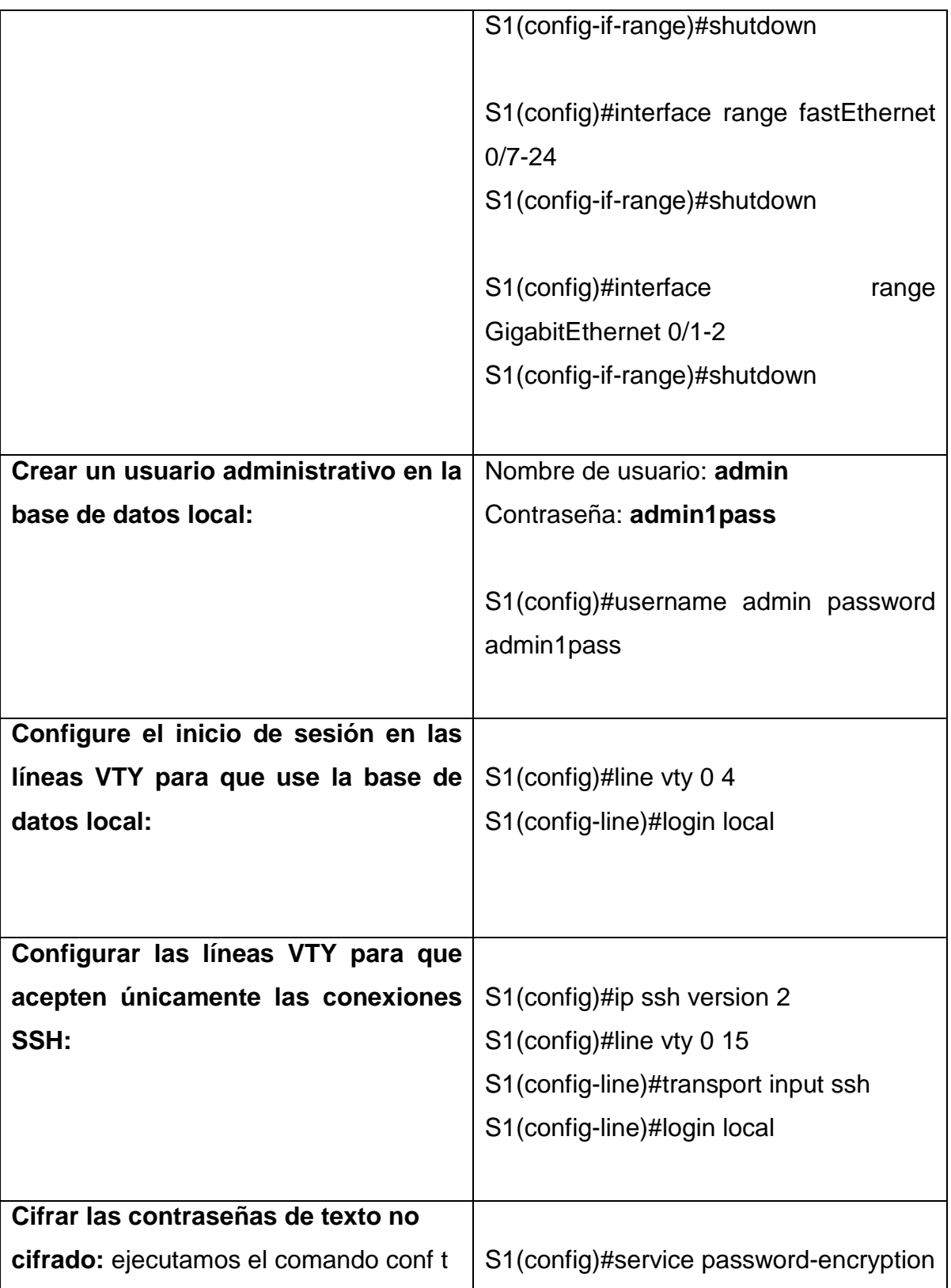

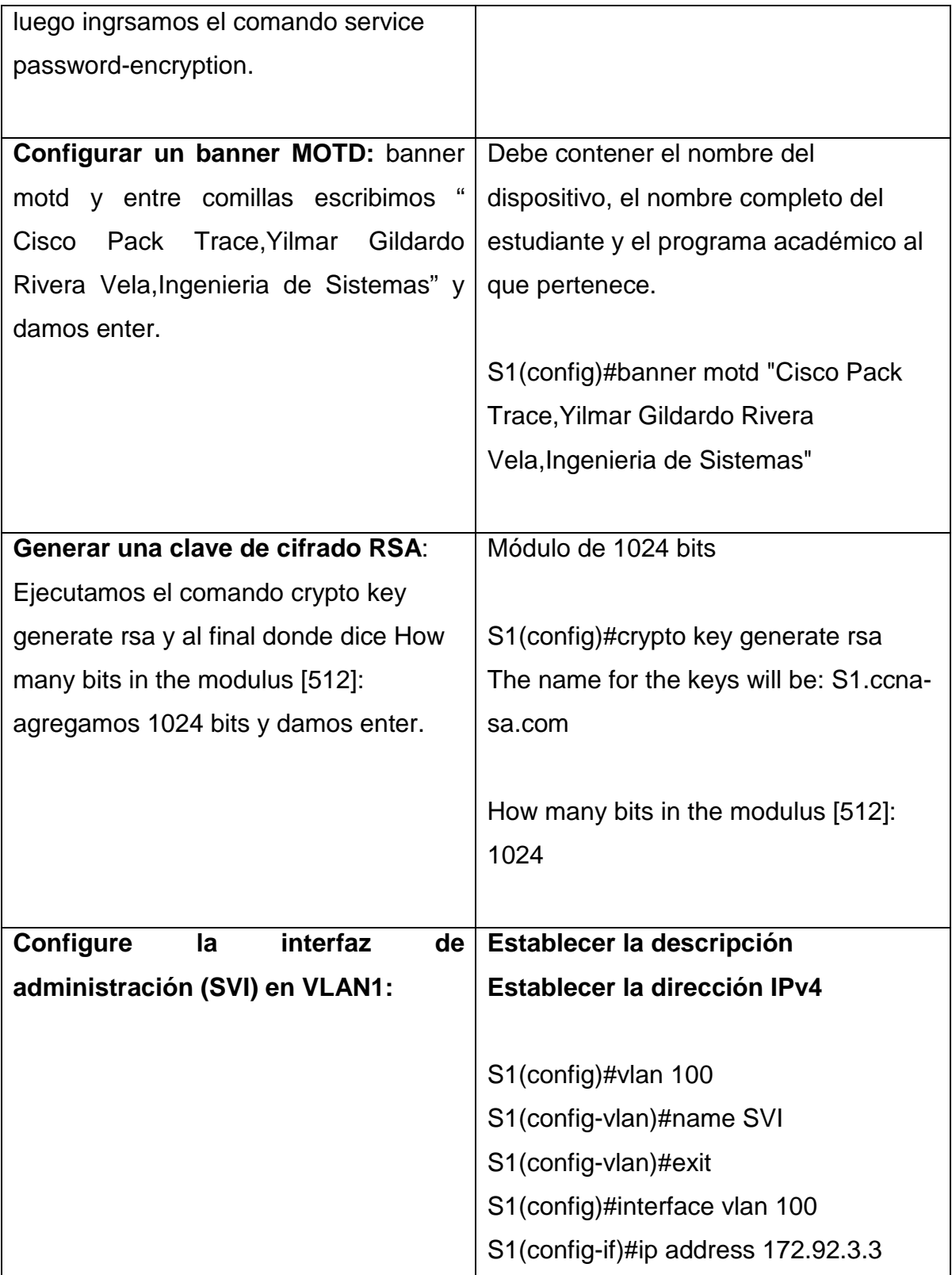

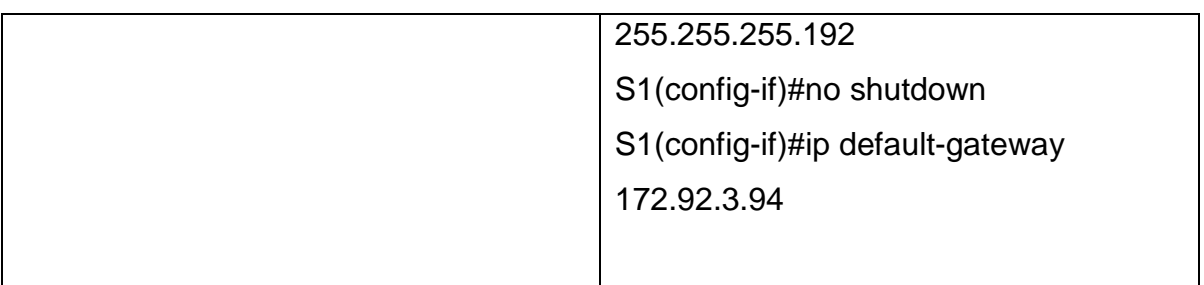

## **1.2.2. CONFIGURAR LOS EQUIPOS**

En este caso se ejecuto el comando ipconfig /all a los equipos PC-A y B, nos muestra un informe de su dirección física, dirección Ipv4, mascara de subred y puerta de enlace Ipv4 predeterminado.

## **Tabla 4. Configuración ipv4 PC-A**

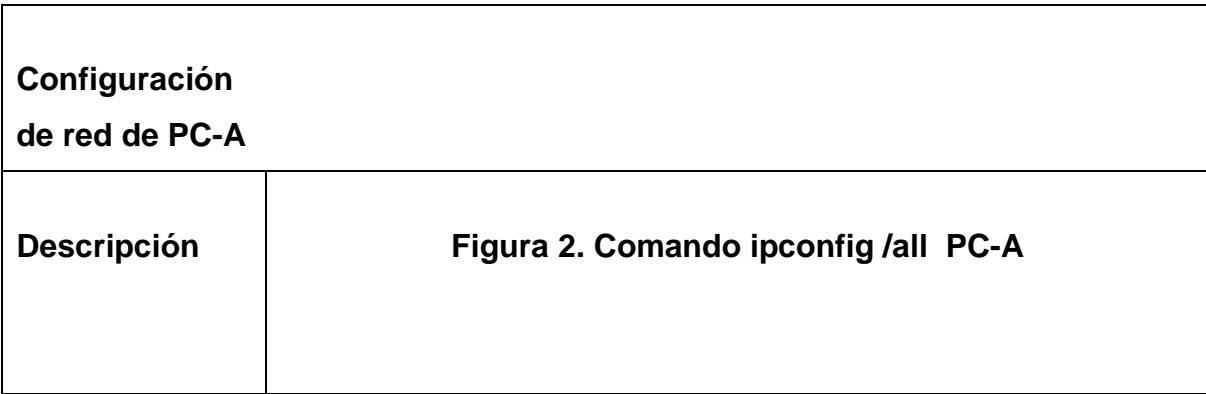

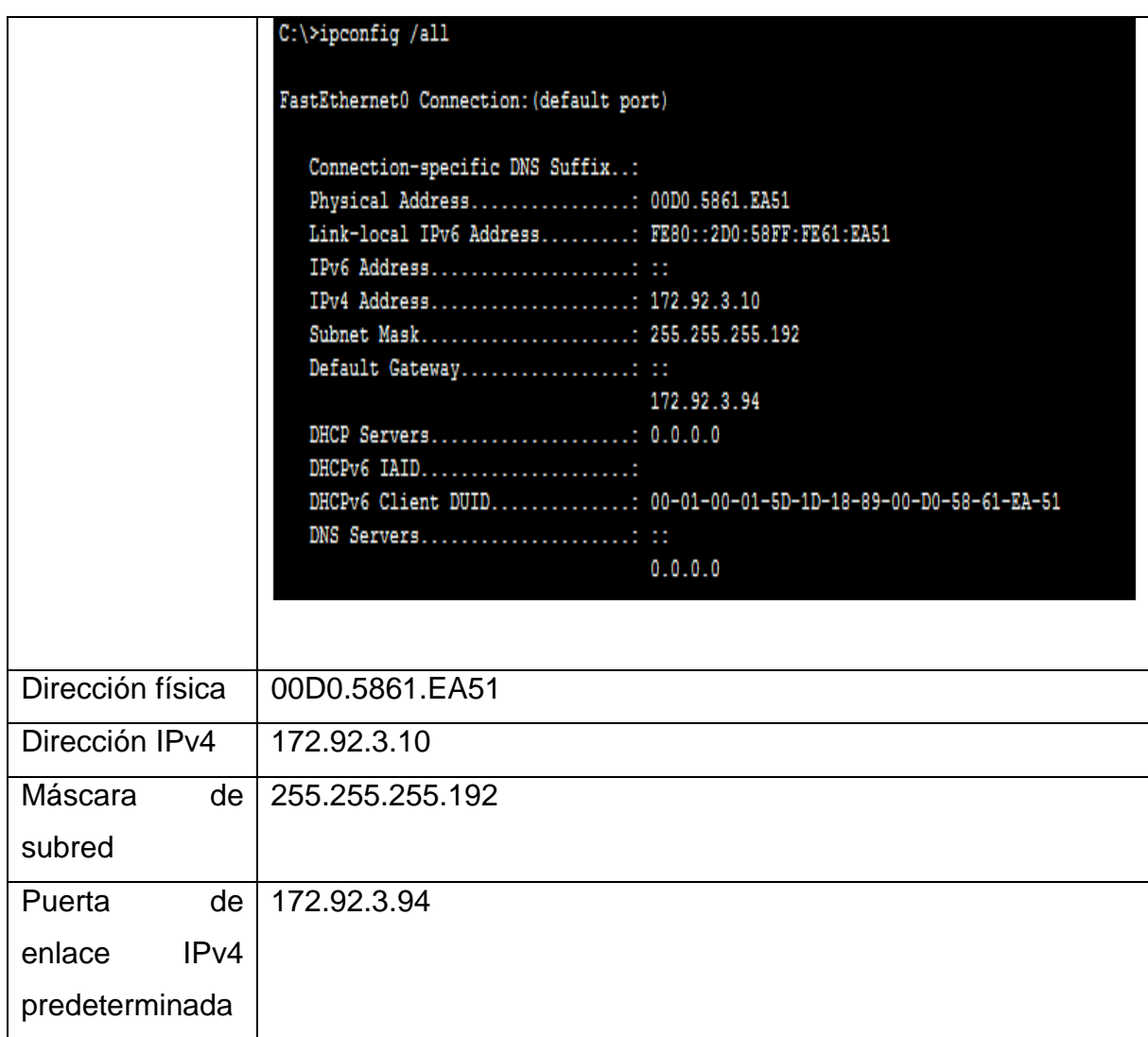

# **Tabla 5. Configuración ipv4 PC-B**

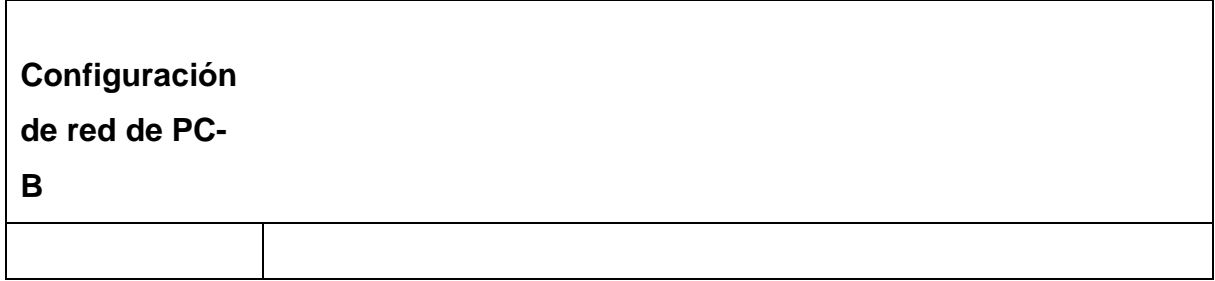

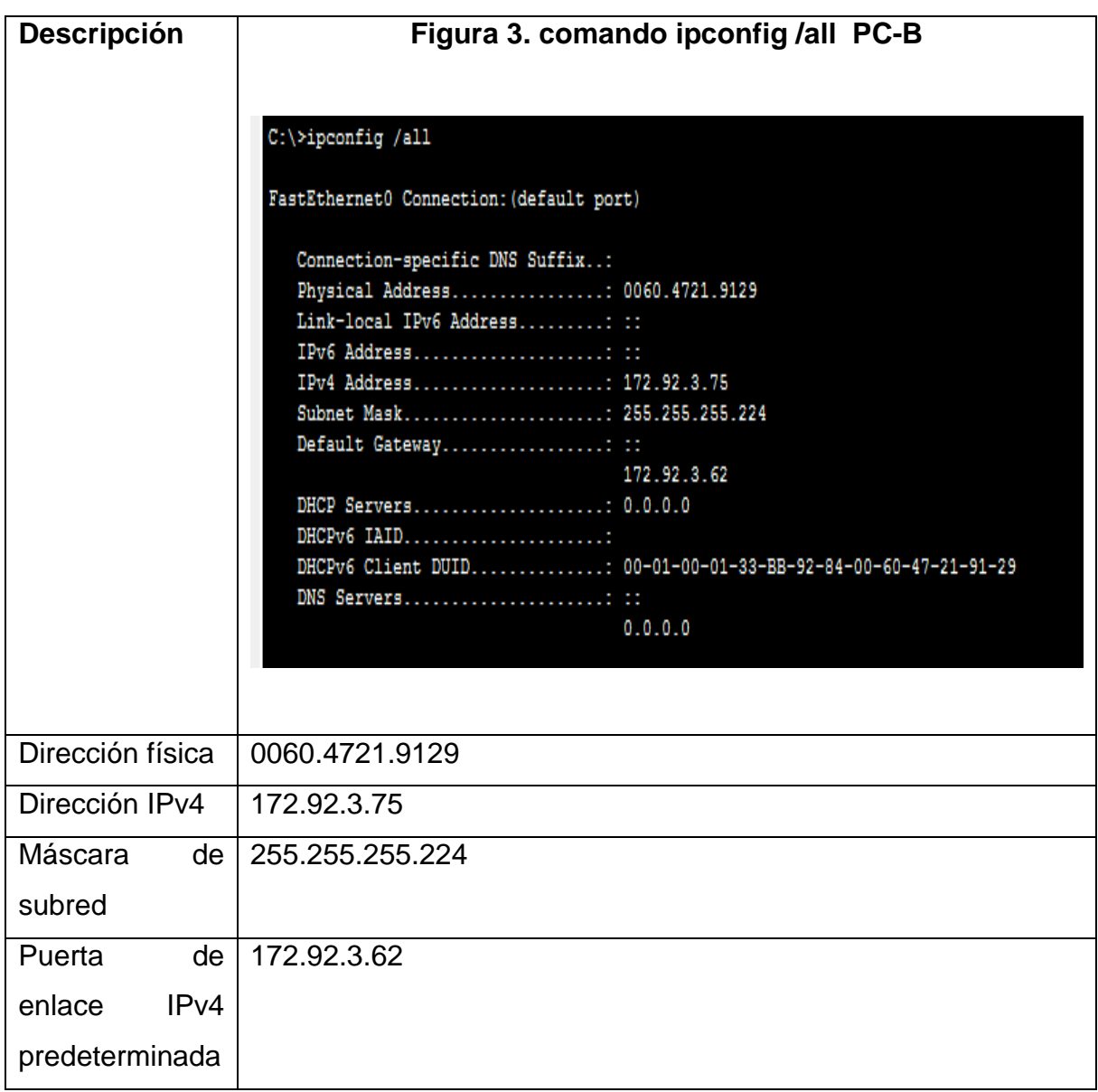

### **1.3. PROBAR Y VERIFICAR LA CONECTIVIDAD DE EXTREMO A EXTREMO**

Para verificar la correcta implementación del escenario 1, se realizan pruebas de ping desde los dispositivos finales PC a los demás dispositivos de la topología.

| <b>Desd</b> | $\mathbf{A}$             | <b>Dirección</b>           | Resultados de ping                                                                                                    |
|-------------|--------------------------|----------------------------|----------------------------------------------------------------------------------------------------|
| е           |                          | IP                         |                                                                                                    |
| PC-A        | R <sub>1</sub><br>G0/0/0 | 172.92.3.9<br>4            | Figura 4. ping del PCA a la IP 172.92.3.94 R1<br>G0/0/0- Última dirección de host de la subred<br>LAN <sub>2</sub><br>C:\>ping 172.92.3.94<br>Pinging 172.92.3.94 with 32 bytes of data:<br>Reply from 172.92.3.94: bytes=32 time=6ms TTL=255<br>Reply from 172.92.3.94: bytes=32 time<1ms TTL=255<br>Reply from 172.92.3.94: bytes=32 time<1ms TTL=255<br>Reply from 172.92.3.94: bytes=32 time<1ms TTL=255<br>Ping statistics for 172.92.3.94:<br>Packets: Sent = 4, Received = 4, Lost = $0$ (0% loss),<br>Approximate round trip times in milli-seconds:<br>$Minimum = 0ms$ , $Maximum = 6ms$ , $Average = 1ms$ |
|             | R <sub>1</sub><br>G0/0/1 | 172.92.3.6<br>$\mathbf{2}$ | Figura 5. ping del PCA a la IP 172.92.3.62 R1<br>G0/0/1- Última dirección de host de la subred<br>LAN <sub>1</sub>                                                                                                    |

**Tabla 6. Verificación de conectividad dispositivos de red**

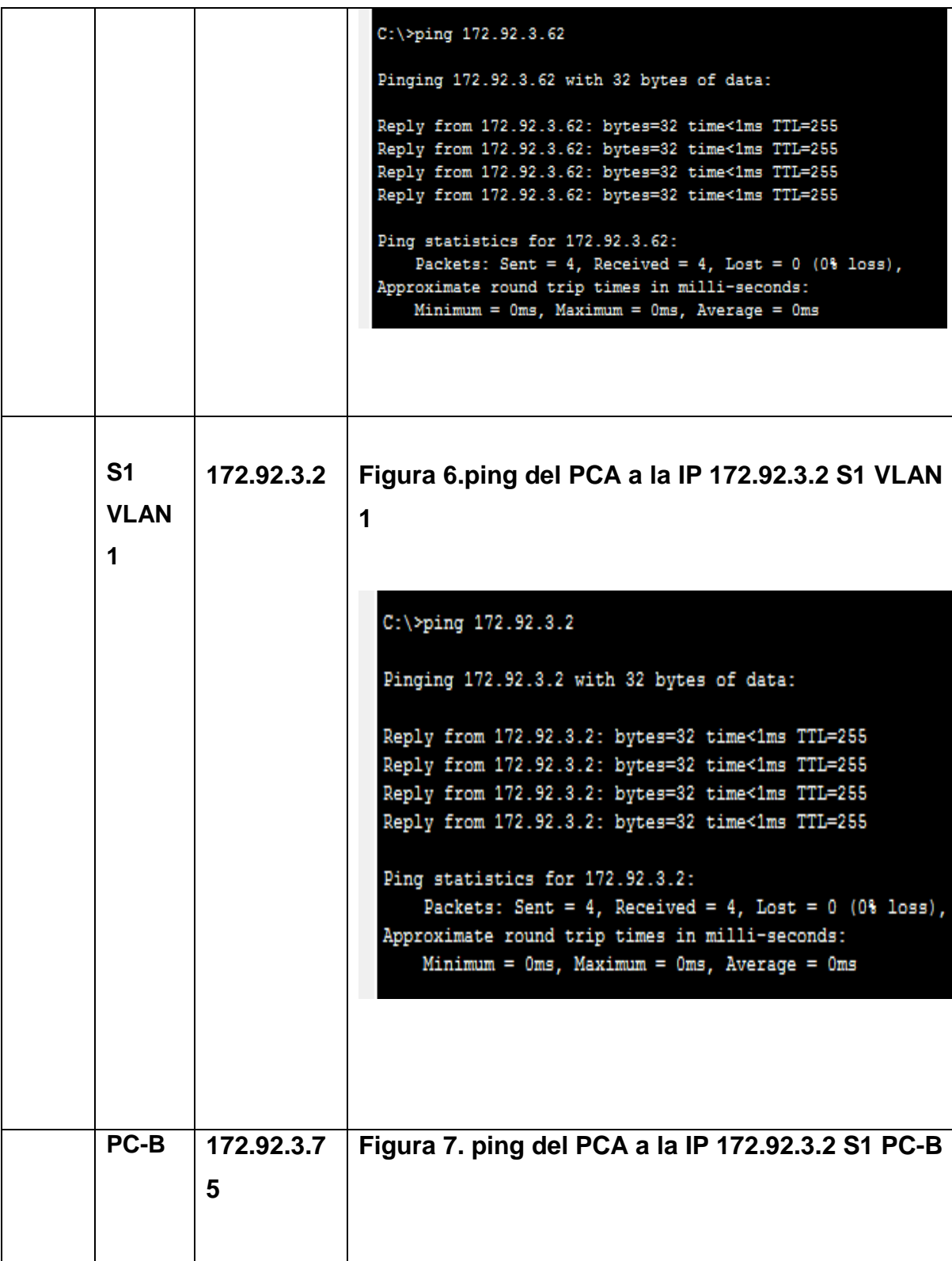

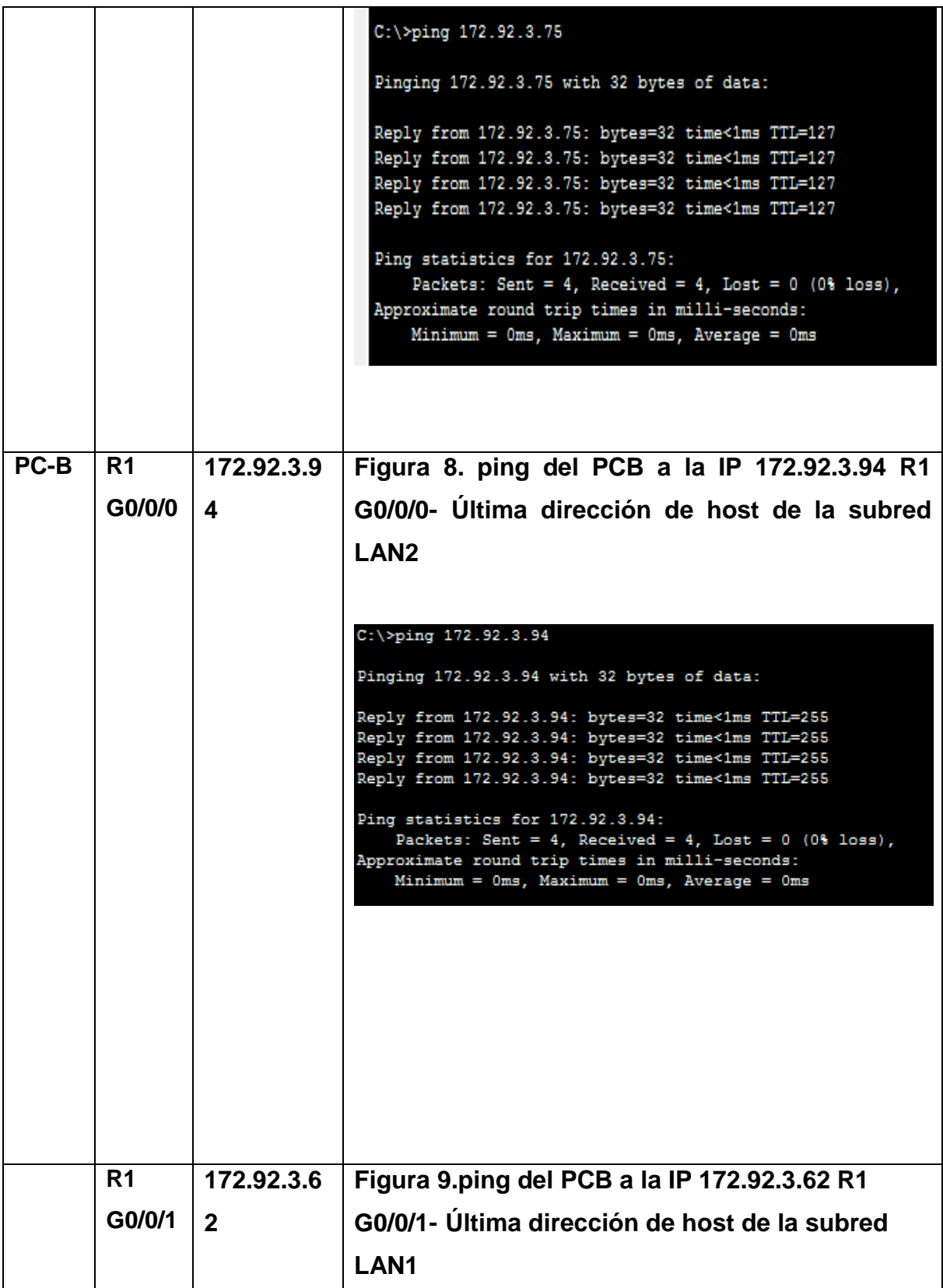

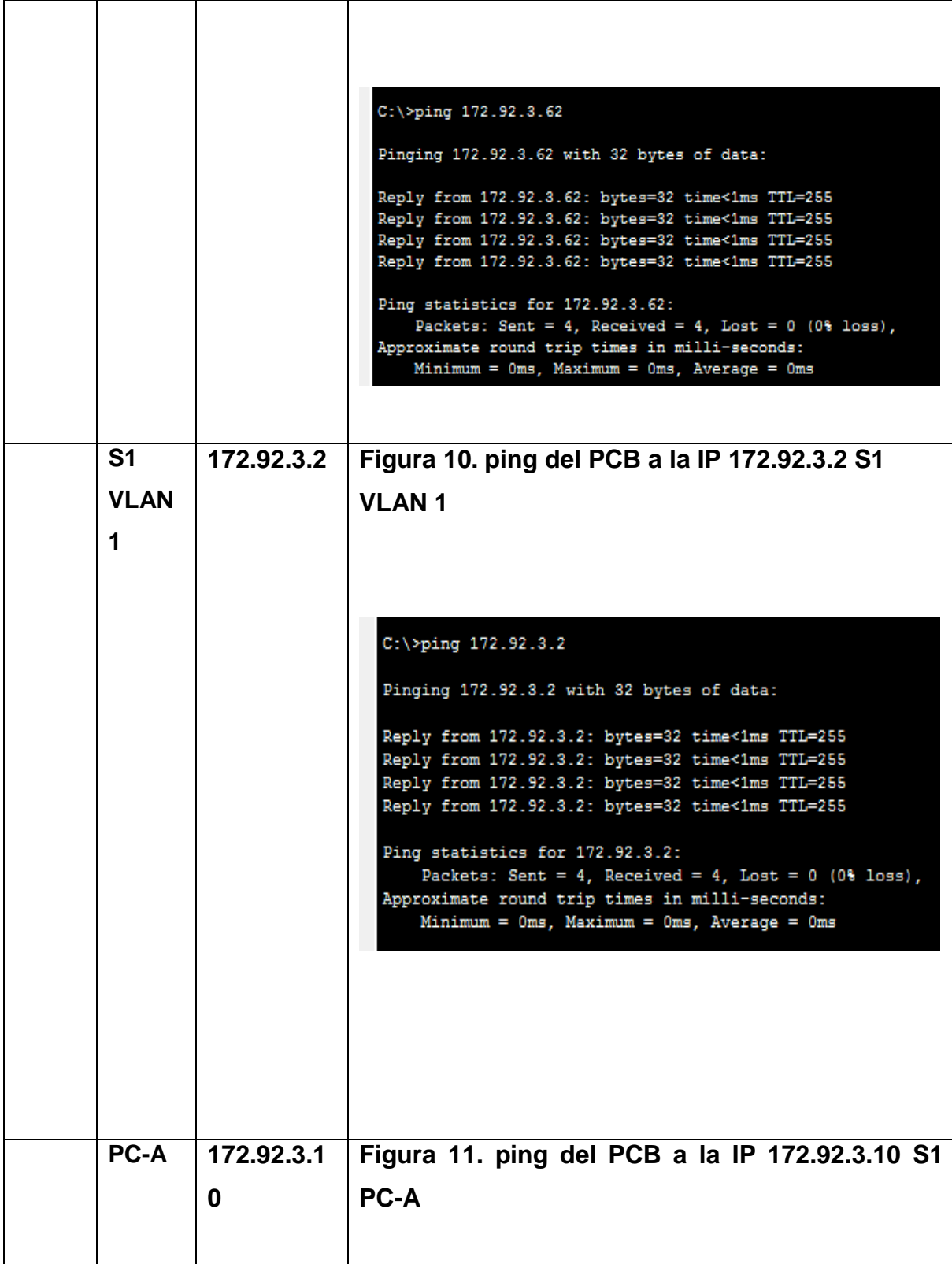

```
C:\pmb{\text{Sping 172.92.3.10}}Pinging 172.92.3.10 with 32 bytes of data:
Reply from 172.92.3.10: bytes=32 time<1ms TTL=127
Reply from 172.92.3.10: bytes=32 time<1ms TTL=127
Reply from 172.92.3.10: bytes=32 time<1ms TTL=127
Reply from 172.92.3.10: bytes=32 time=13ms TTL=127
Ping statistics for 172.92.3.10:
    Packets: Sent = 4, Received = 4, Lost = 0 (0% loss),
Approximate round trip times in milli-seconds:
    Minimum = 0ms, Maximum = 13ms, Average = 3ms
```
En la figura 4 se puede evidenciar que el ping del PC –A es exitoso porque la dirección corresponde a la puerta de enlace que está en la última dirección de host de la subred LAN2.

En la figura 5 se puede evidenciar que el ping del PC –A es exitoso porque la dirección corresponde a la puerta de enlace que está en la última dirección de host de la subred LAN1.

En la figura 6 se puede evidenciar que el ping del PC –A es exitoso porque la dirección corresponde al switch S1 de la VLAN.

En la figura 7 se puede evidenciar que el ping del PC –A es exitoso porque la dirección corresponde a la IP del PC-B.

En la figura 8 se puede evidenciar que el ping del PC –B es exitoso porque la dirección corresponde a la última dirección de host de la subred LAN2.

En la figura 9 se puede evidenciar que el ping del PC –B es exitoso porque la dirección corresponde a la ultima dirección de host de la subred LAN1.

En la figura 10 se puede evidenciar que el ping del PC –A es exitoso porque la dirección corresponde a la ultima dirección de la swicht S1 VLAN 1.

En la figura 11 se puede evidenciar que el ping del PC –B es exitoso porque la dirección corresponde al swicht S1 de la lP del PC-A.

**2. DESARROLLO ESCENARIO 2**

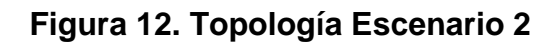

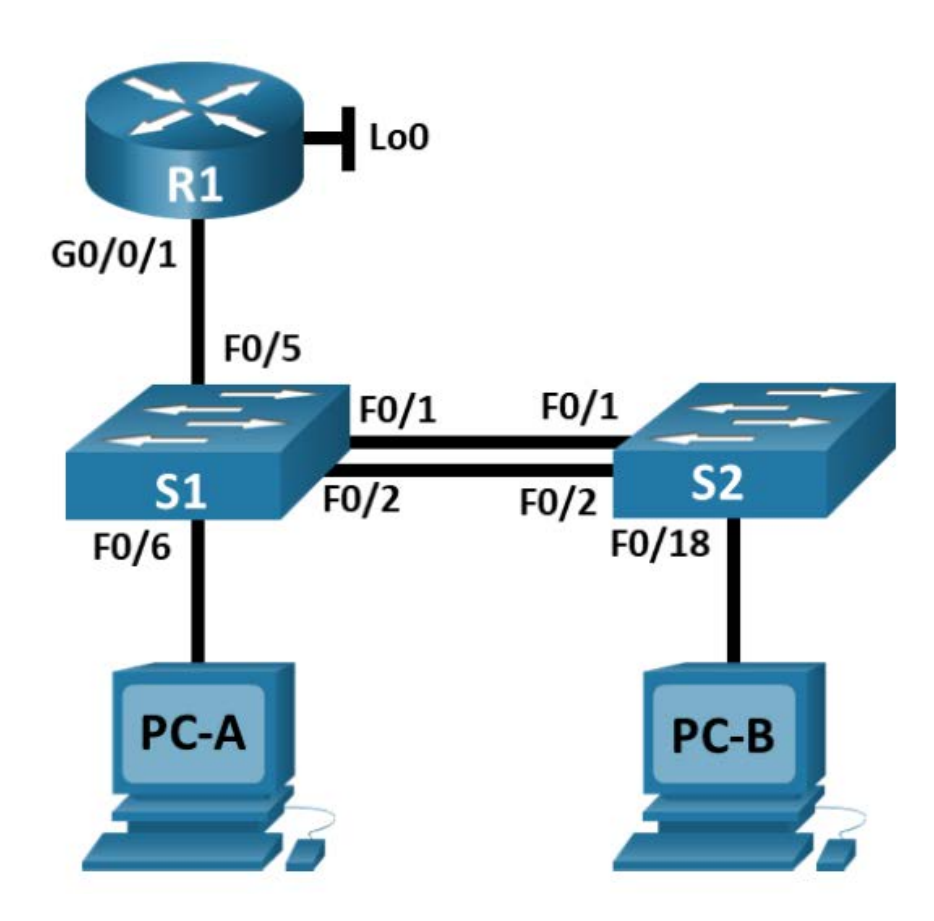

Fuente: prueba de habilidades diplomado CCNA.

En este escenario se configurarán los dispositivos de una red pequeña. Debe configurar un router, un switch y equipos que admitan tanto la conectividad IPv4 como IPv6 para los hosts soportados. El router y el switch también deben administrarse de forma segura. Configurará el enrutamiento entre VLAN, DHCP, Etherchannel y port-security.

#### **Tabla.7 nombre de las VLAN**

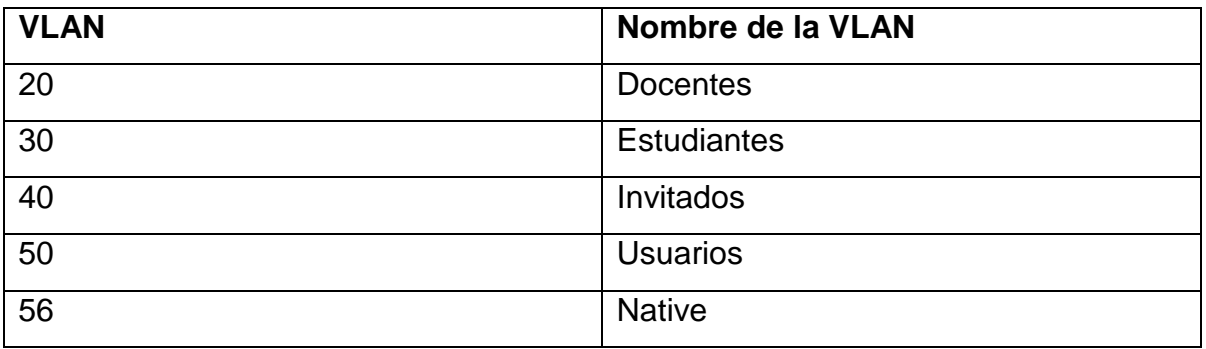

Fuente: prueba de habilidades diplomado CCNA.

#### **Tabla 8. Tabla de asignación de direcciones**

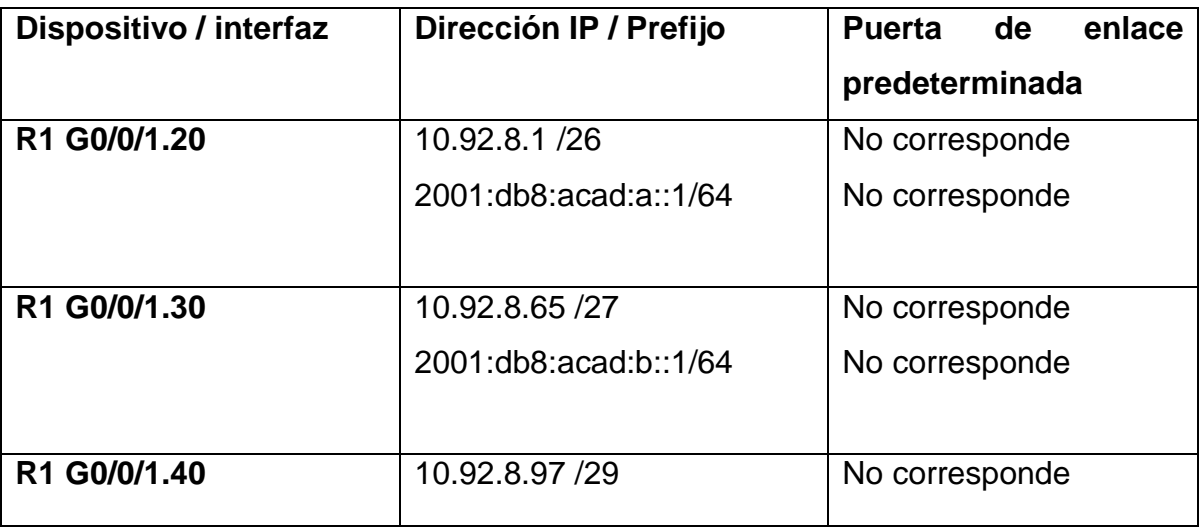

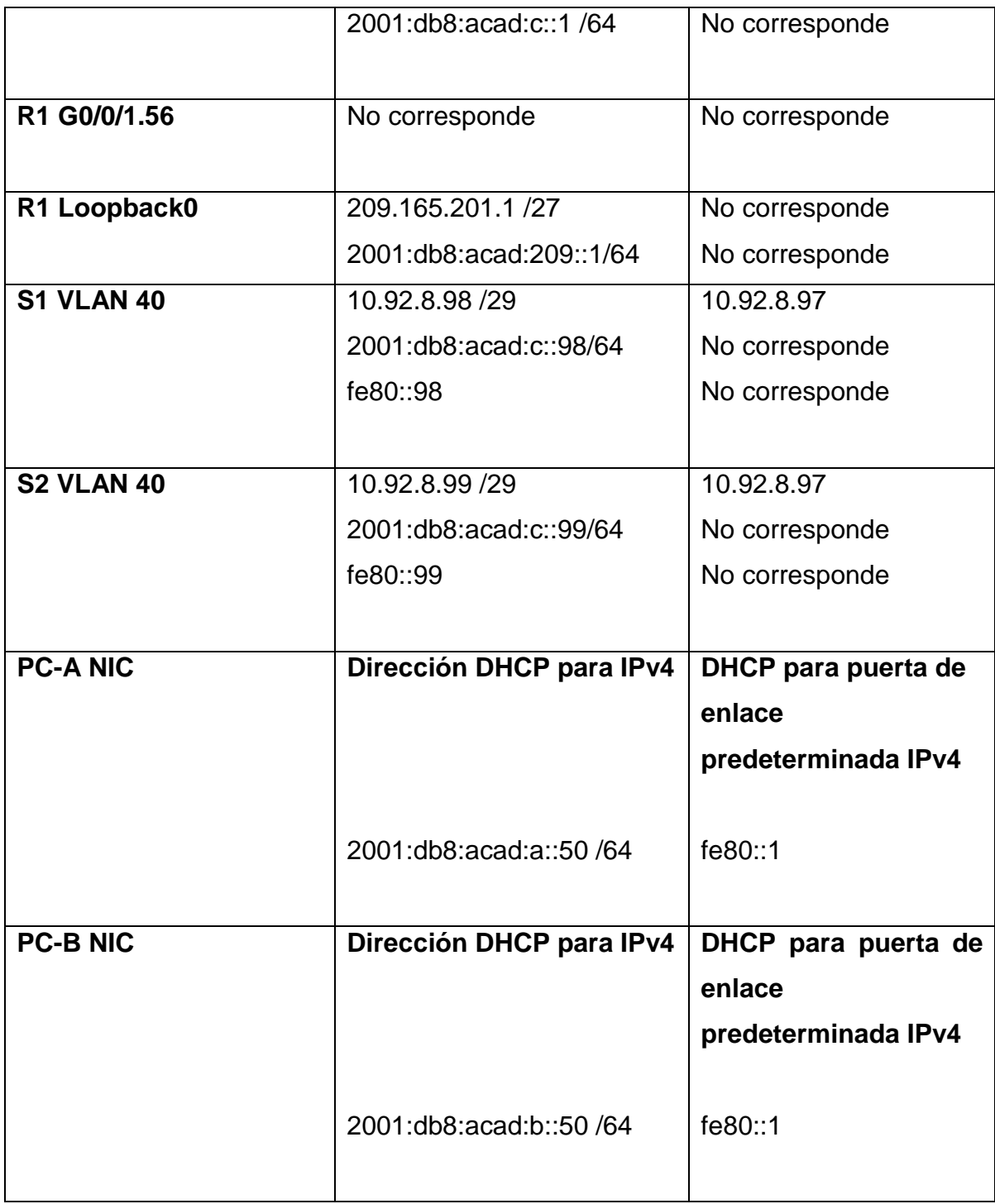

Fuente: prueba de habilidades diplomado CCNA.

# **2.1 INICIALIZAR Y RECARGAR Y CONFIGURAR ASPECTOS BÁSICOS DE LOS DISPOSITIVOS**

Inicializar y volver a cargar el router y el switch

• Borre las configuraciones de inicio y las VLAN del router y del switch y vuelva a cargar los dispositivos.

erase startup-config reload

**Nota:** se utilizo el comando **startup-config** para eliminar los archivos de los Switches, también mediante el comando delete vlan.dat se borro toda la información de las VLAN.

• Después de recargar el switch, configure la plantilla SDM para que admita IPv6 según sea necesario y vuelva a cargar el switch.

para poder configurar la plantilla ulilizamos el comando **show sdm prefer** y después reiniciamos la VLAN.

Switch#show sdm prefer Switch#reload

se verifica la correcta configuración de la plantilla SDM para que admita IPv6 Switch1 y Switch 2. También se configura la plantilla SDM para admitir IPv6. Mediante los siguientes comandos:

#### **sdm prefer dual-ipv4-and-ipv6 default.**
# **2.1.1. CONFIGURAR R1**

Las tareas de configuración para R1 incluyen las siguientes:

Al router le asignamos nombre, también de dominio, se crean claves de acceso modo EXEC privilegiado proporcionando seguridad acceso completo al dispositivo y su configuración a la consola y con longitud mínima para poder mitigar los riesgos de acceso de algún usuario no autorizado, se crea un usuario administrativo en la base de datos local configurando el inicio de sesión en las líneas VTY que acepten únicamente las conexiones SSH**,** cifrando sus contraseñas, se Configurar un banner MOTD, se realiza configuración de sus interfaces,GigabitEthernet0/0/1.20,GigabitEthernet0/0/1.30,GigabitEthernet0/0/1.4 0, GigabitEthernet0/0/1.50,GigabitEthernet0/0/1.56,el Loopback0 generamos clave de cifrado, se habilita el routing IPv6,establecemos dirección IPv4 y la dirección local de enlace.

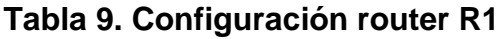

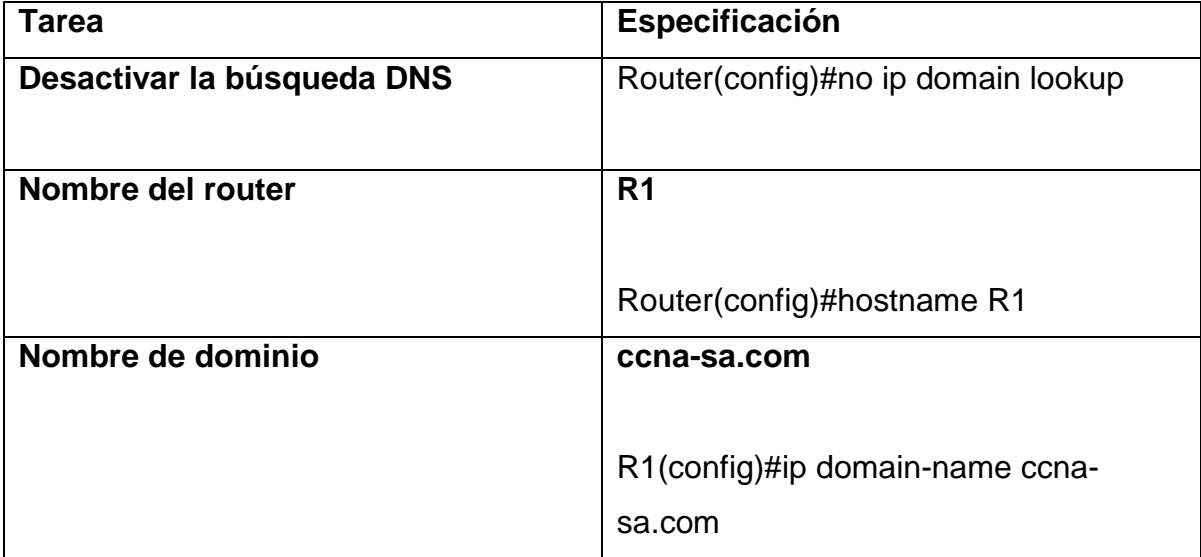

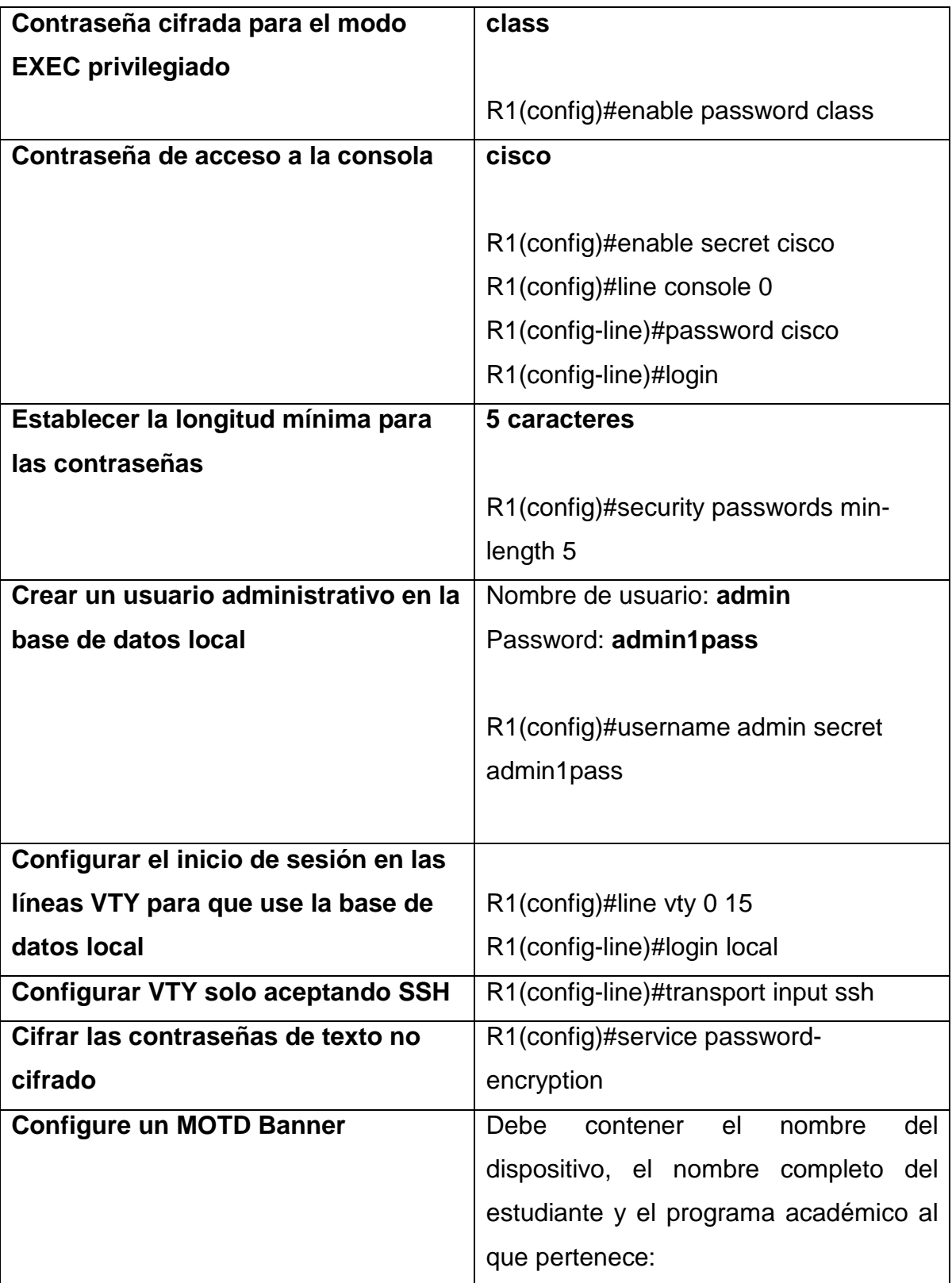

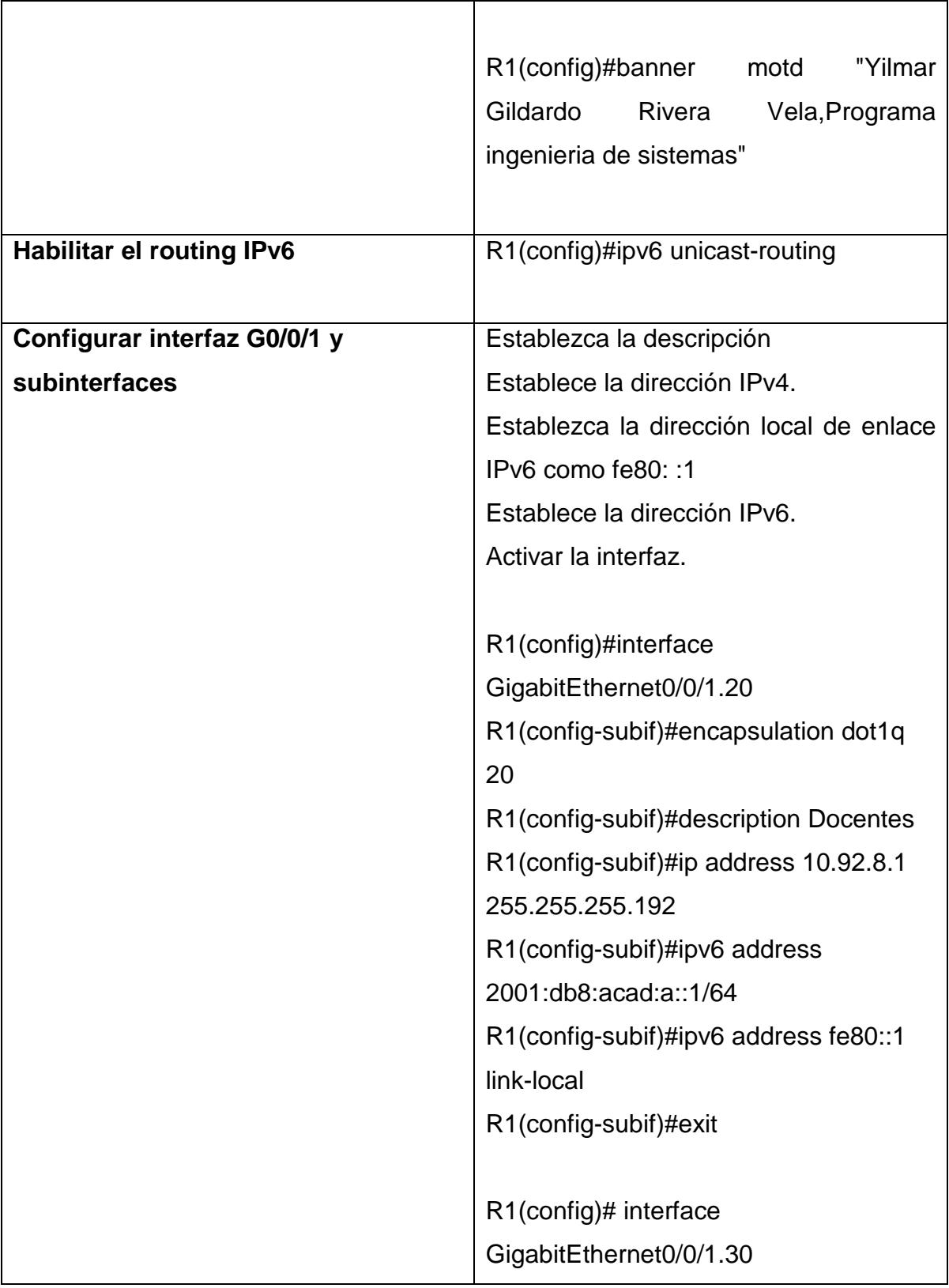

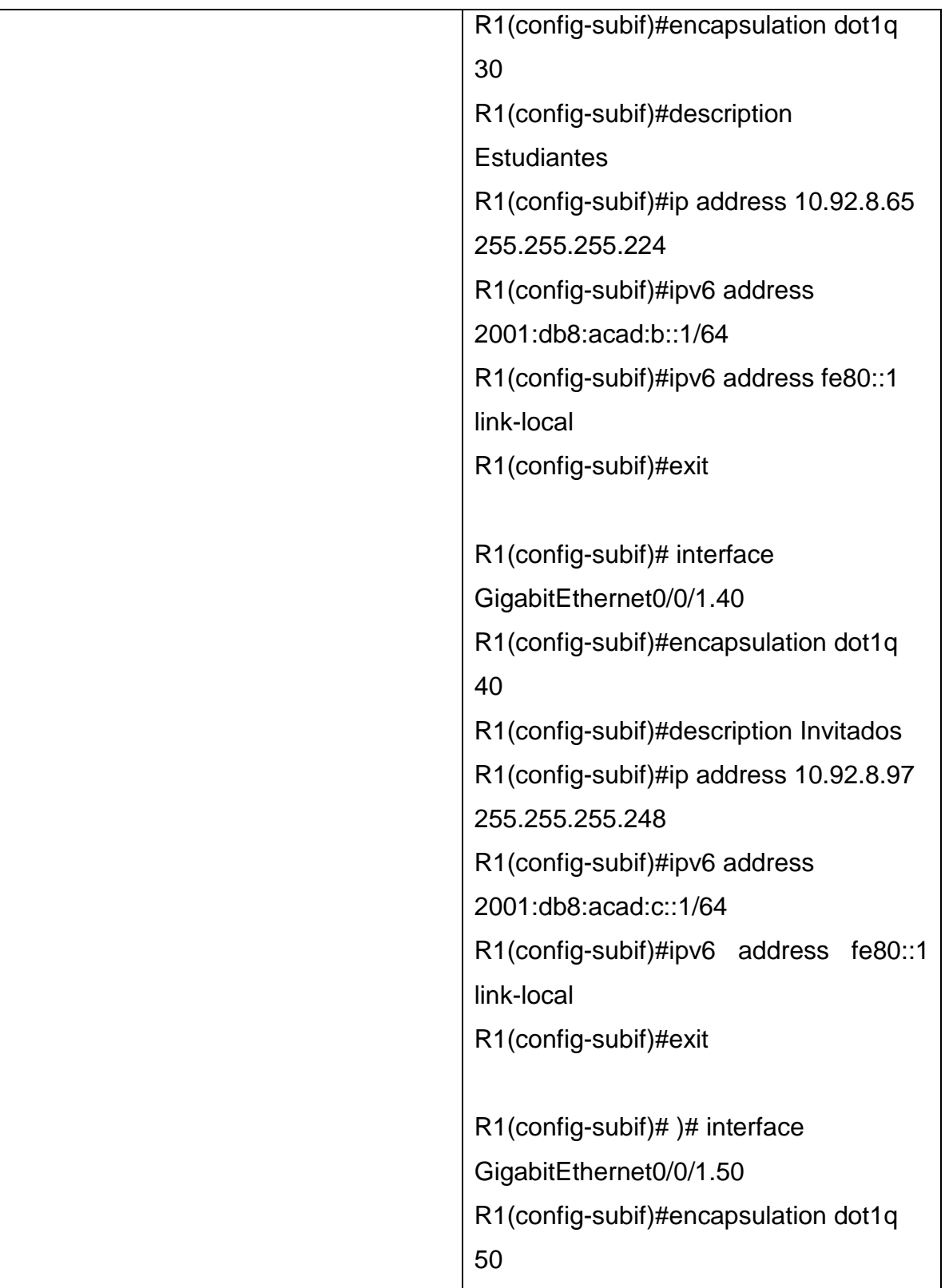

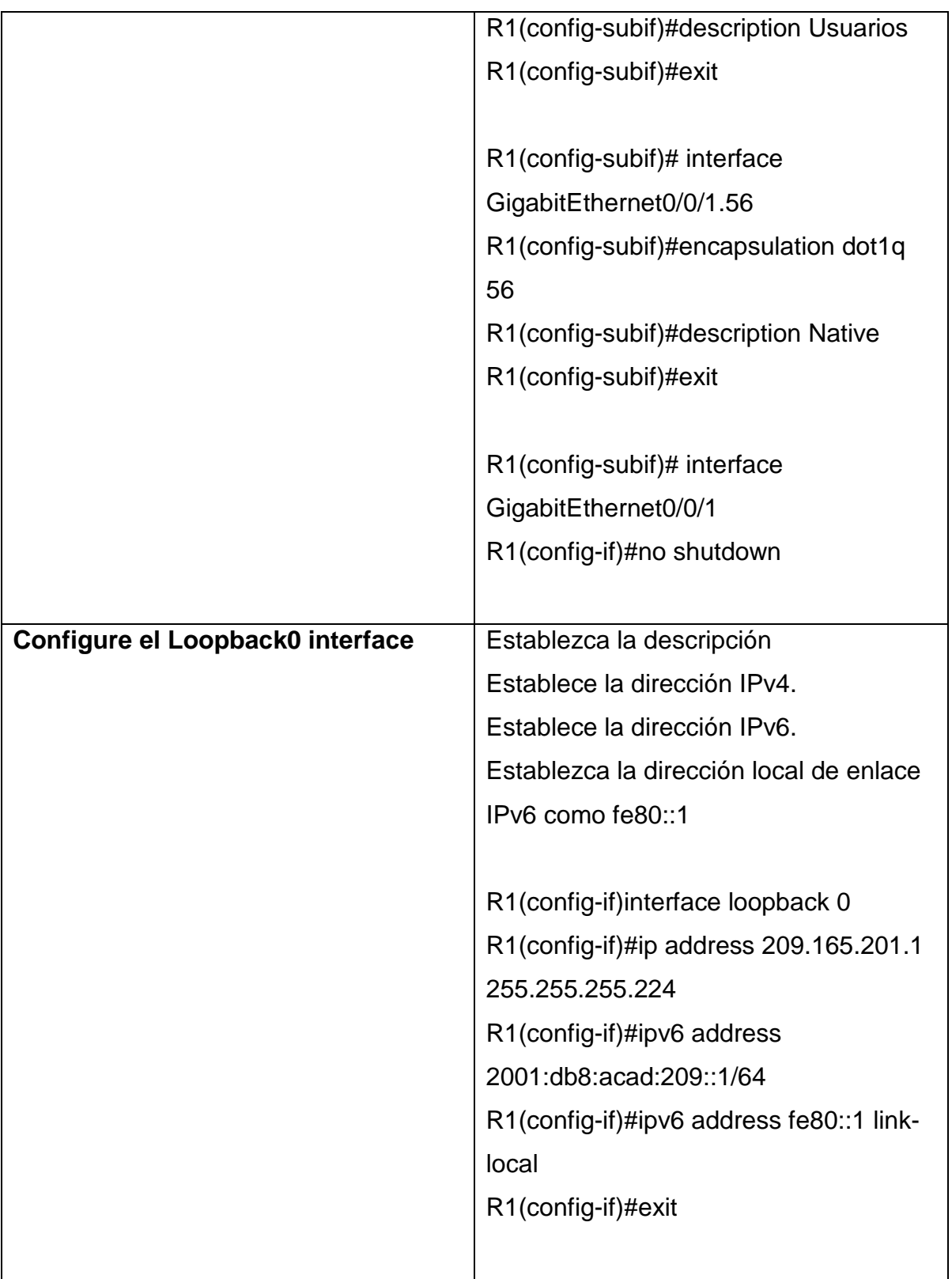

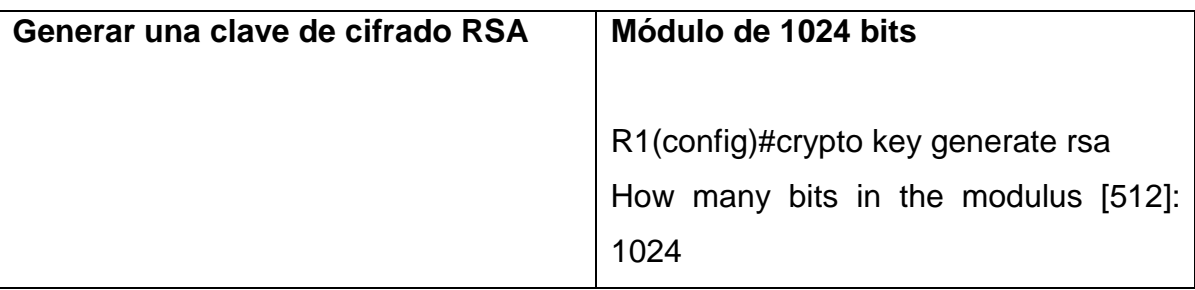

# **2.1.2. CONFIGURE S1 Y S2.**

Las tareas de configuración incluyen lo siguiente:

Los switches S1 y S2 le asignamos nombre, también de dominio, se crean claves de acceso modo EXEC privilegiado proporcionando seguridad acceso completo al dispositivo y su configuración a la consola y con longitud mínima para poder mitigar los riesgos de acceso de algún usuario no autorizado, se crea un usuario administrativo en la base de datos local configurando el inicio de sesión en las líneas VTY que acepten únicamente las conexiones SSH**,** cifrando sus contraseñas, se Configurar un banner MOTD, se realiza configuración de sus interfaces, generamos clave de cifrado, configuramos la interfaz de administración (SVI) Establecemos dirección IPv4 de capa 3 con la puerta de enlace predeterminada y dirección local de enlace.

#### **Tabla 10. Configuración Switch S1 y S2**

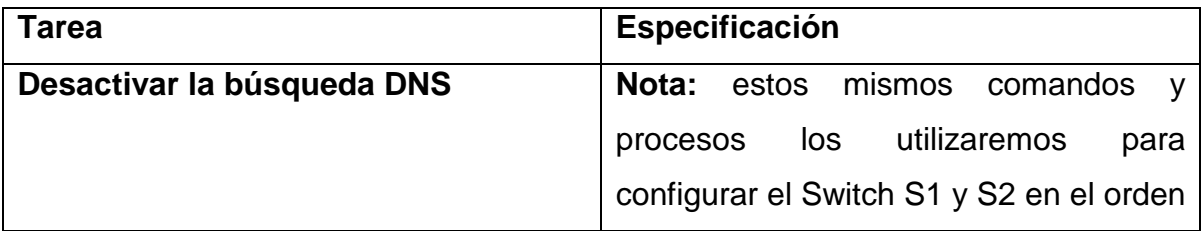

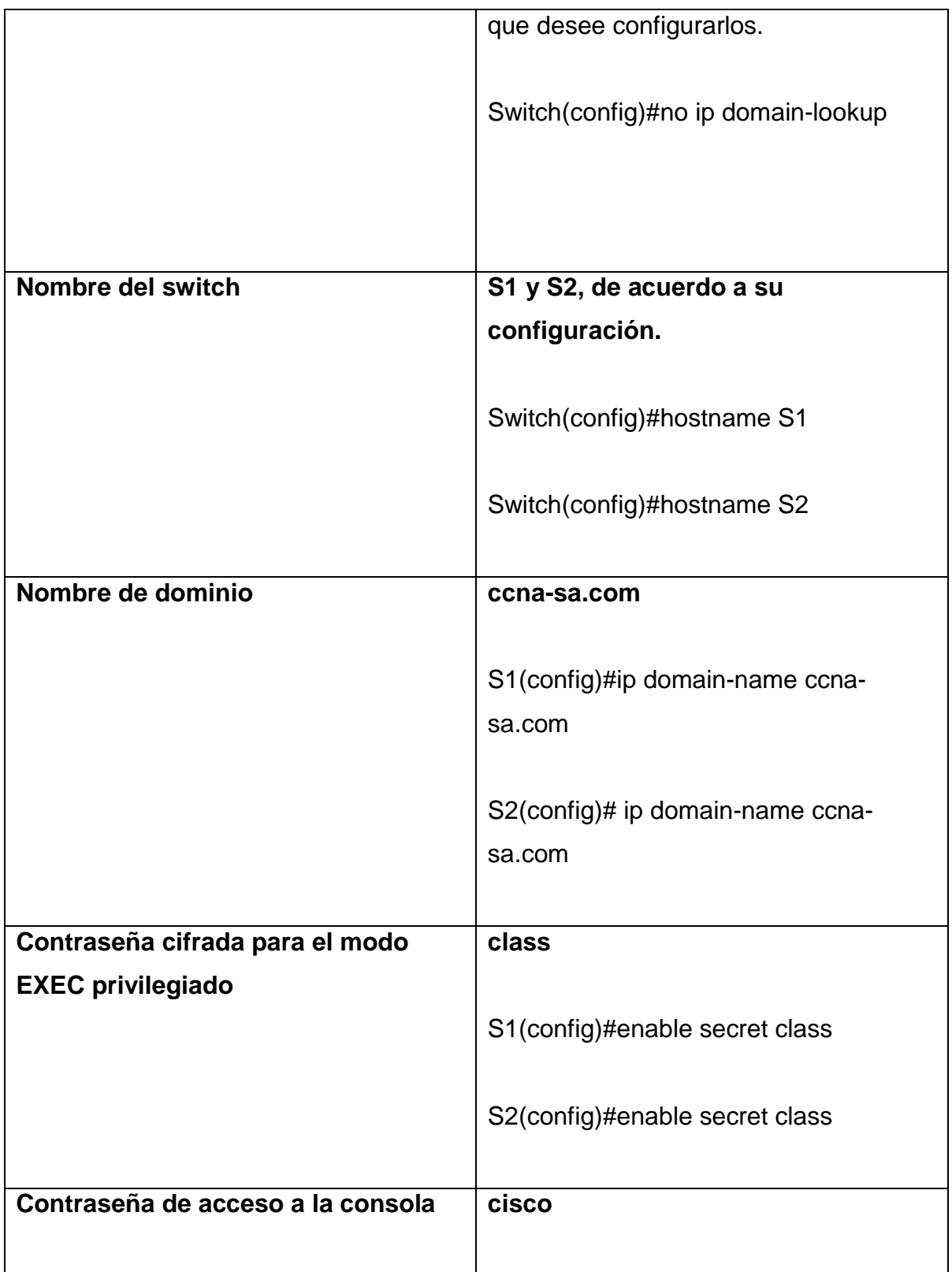

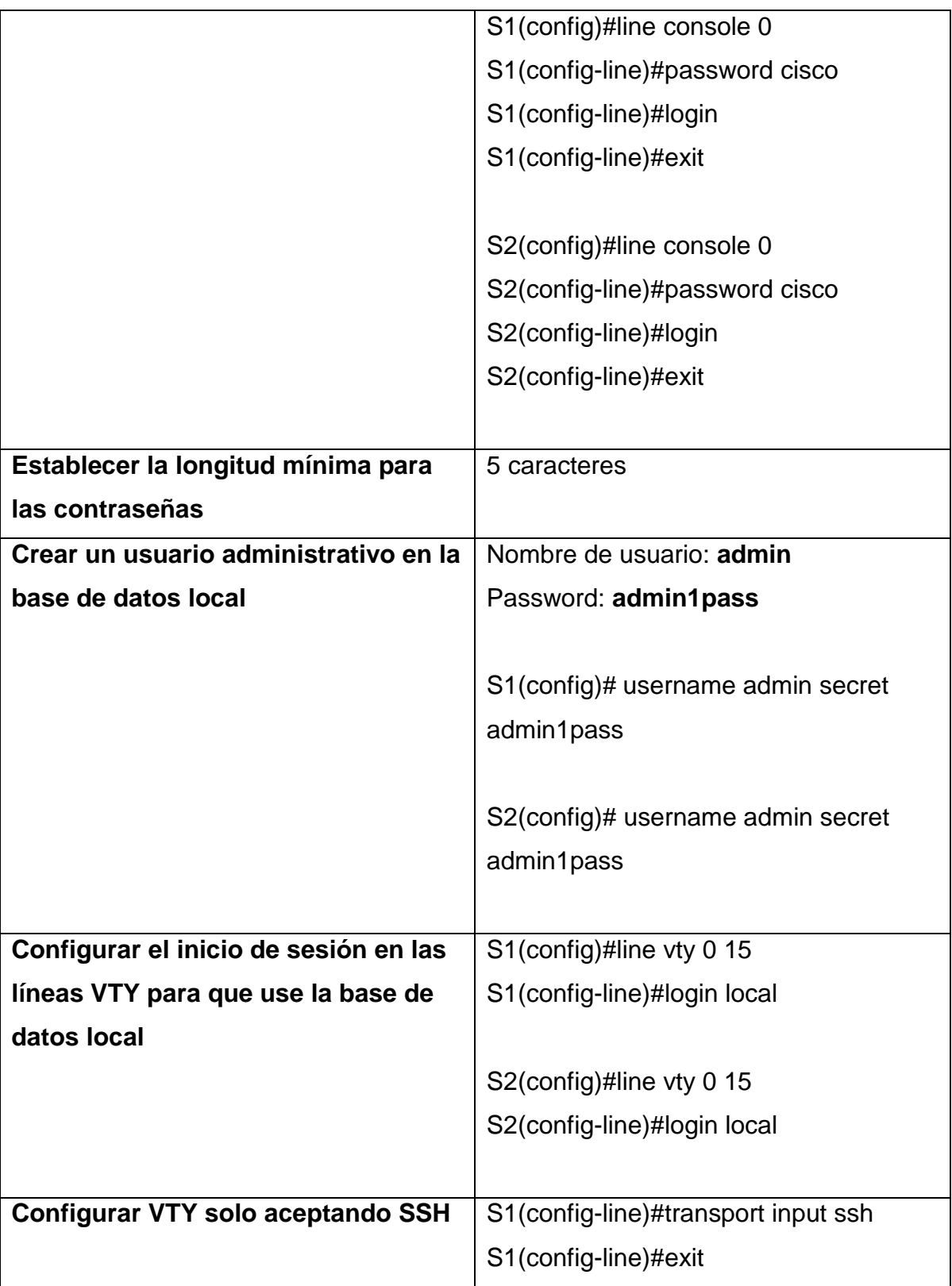

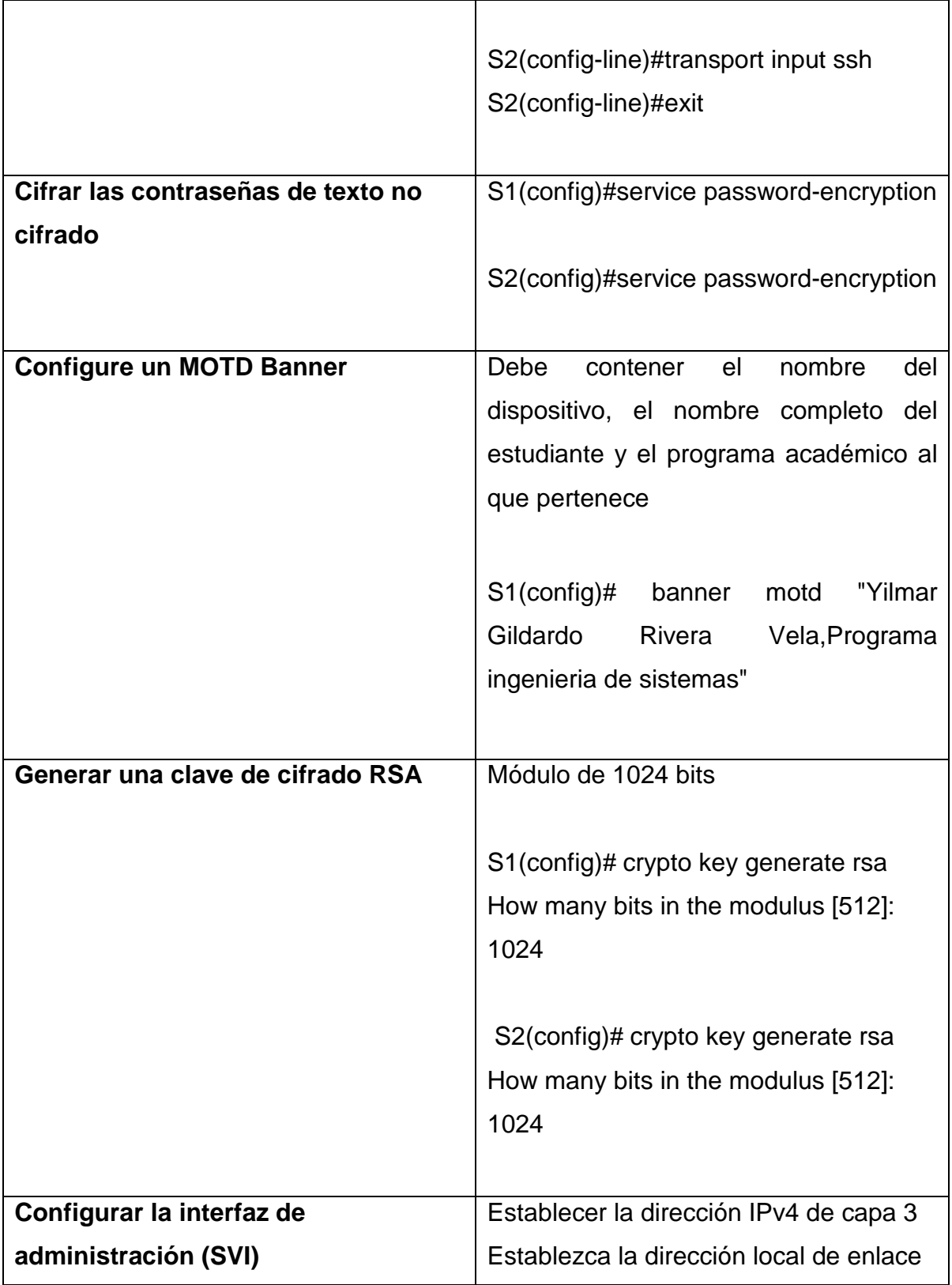

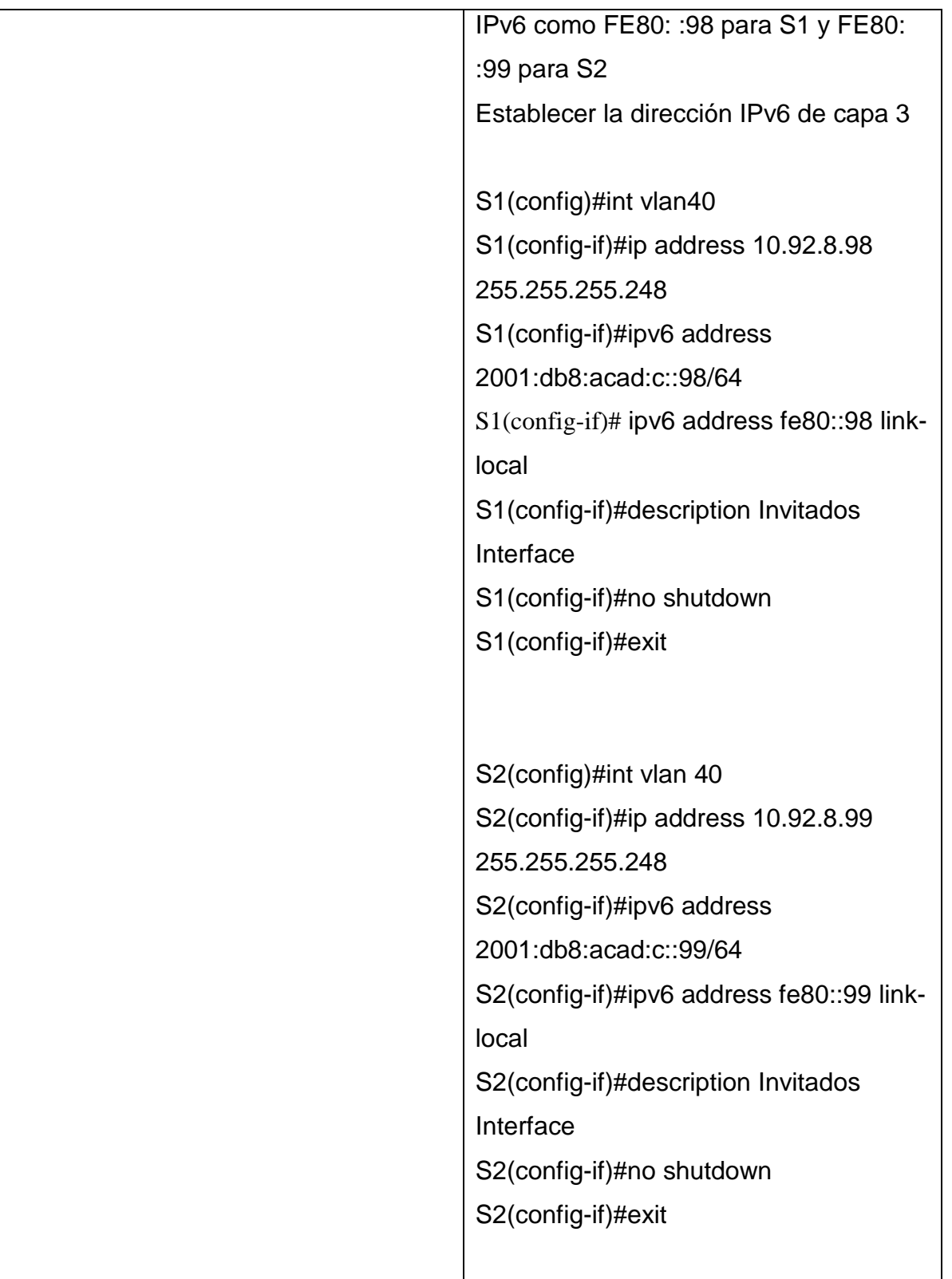

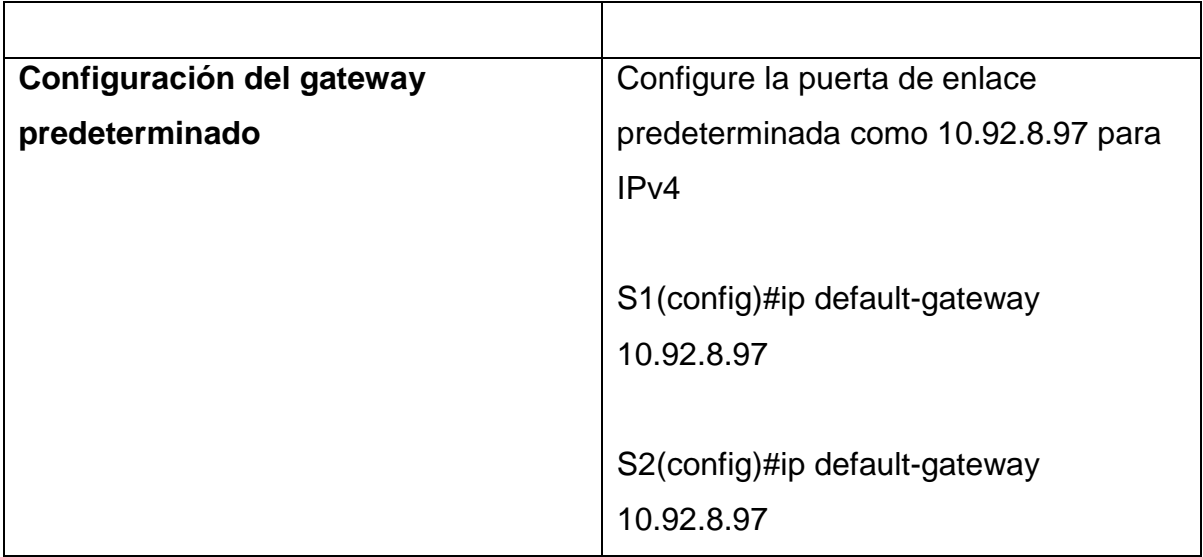

# **2.2. CONFIGURACIÓN DE LA INFRAESTRUCTURA DE RED (VLAN, TRUNKING, ETHERCHANNEL)**

### **2.2.1. CONFIGURAR S1**

La configuración del S1 y S2 incluye las siguientes tareas:

Se realiza creación de las Vlan 20,30,40,50 y 56. Se establece comunicación entre los Switch de modo troncal con el fin de manejar el tráfico entre las Vlans, se crearan un grupo de puertos de Capa 2 que use interfaces en un único canal lógico, se configura la seguridad de su puertos de acceso máximo 4 direcciones y se aseguraran todas sus interfaces no utilizadas.

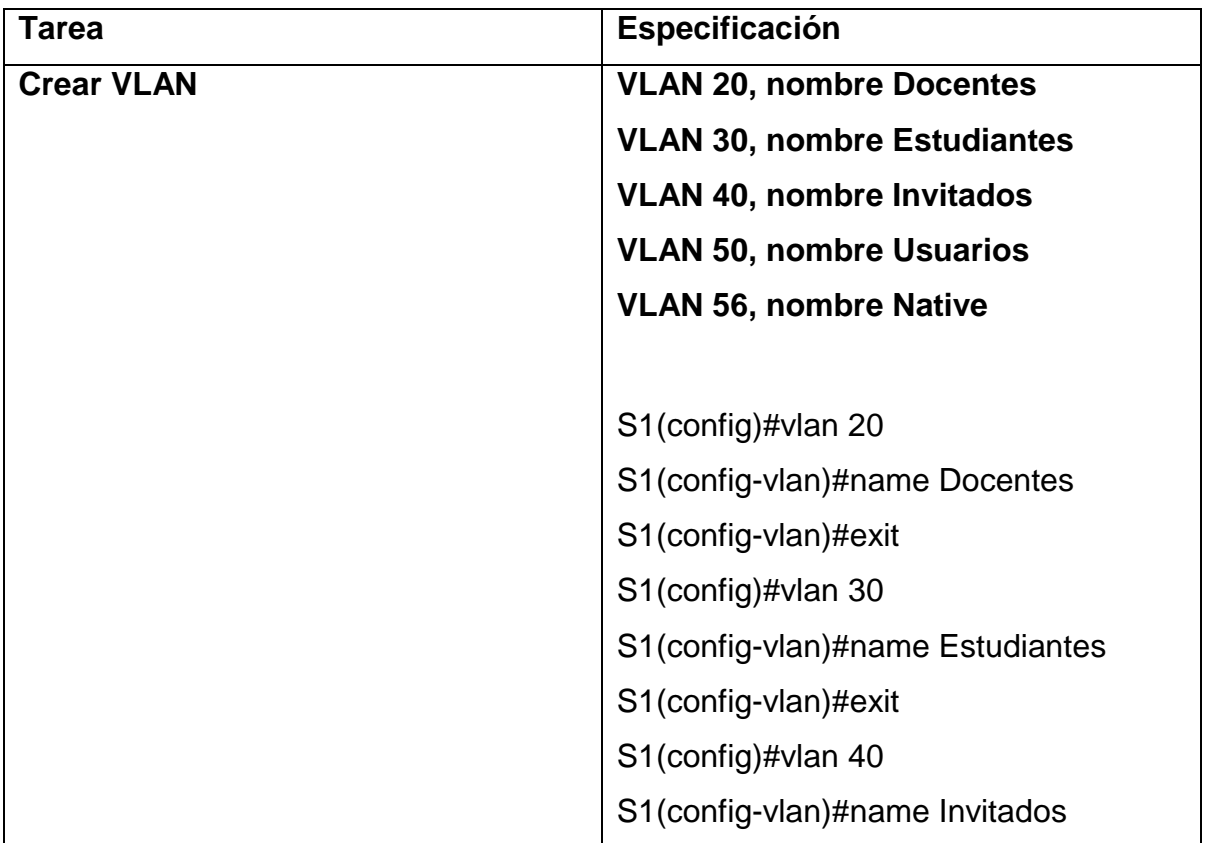

#### **Tabla 11. Configuración S1**

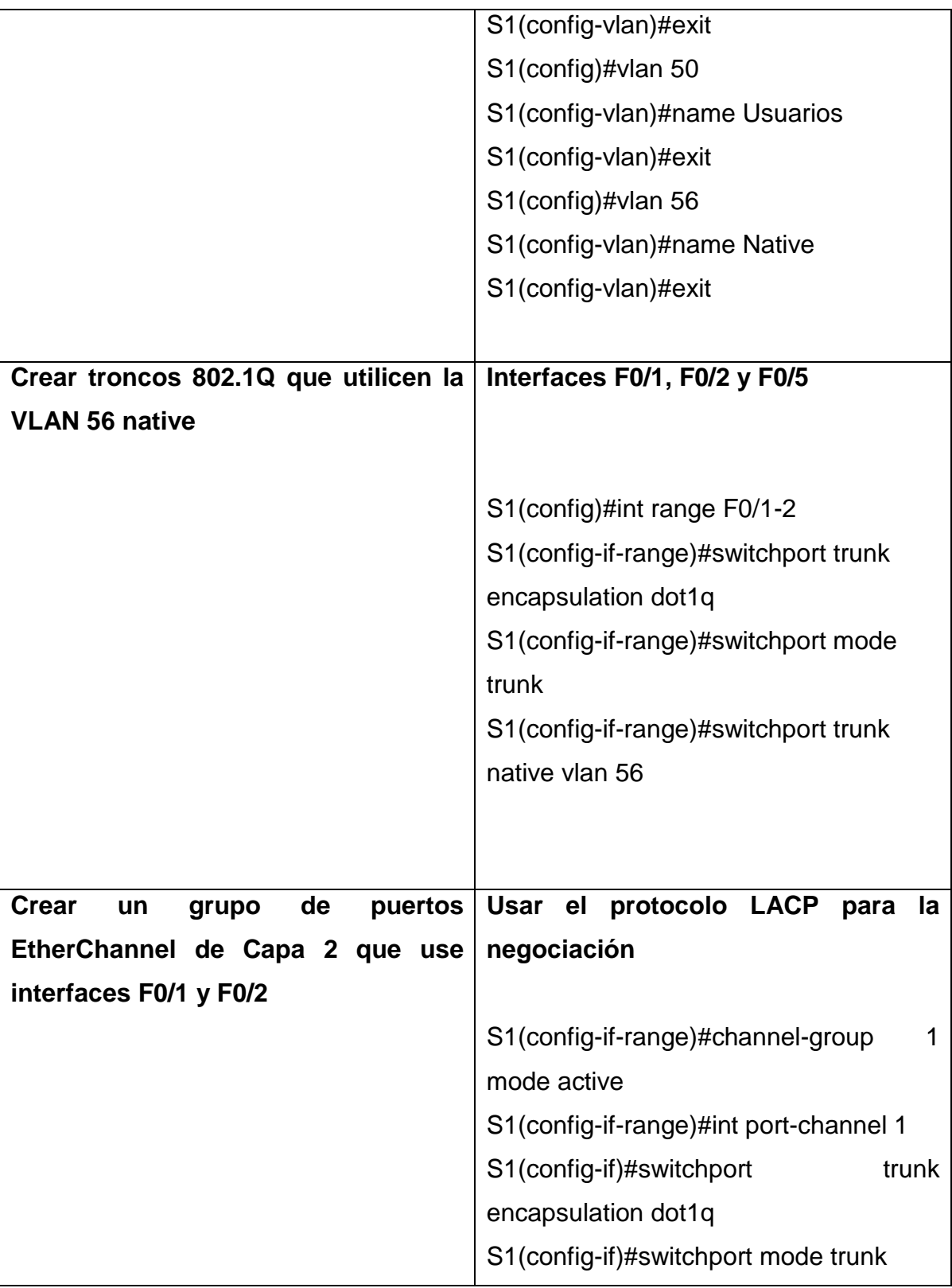

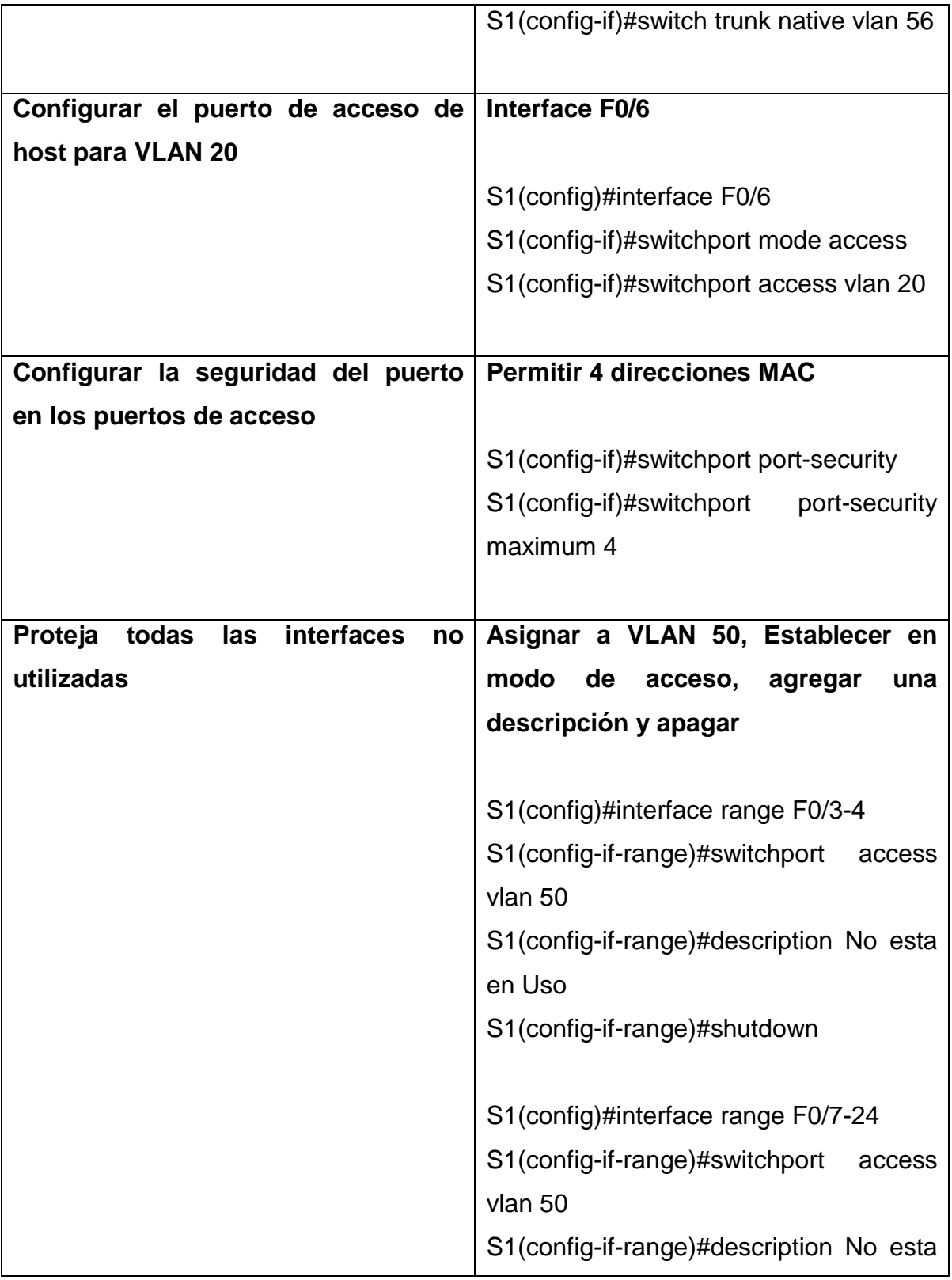

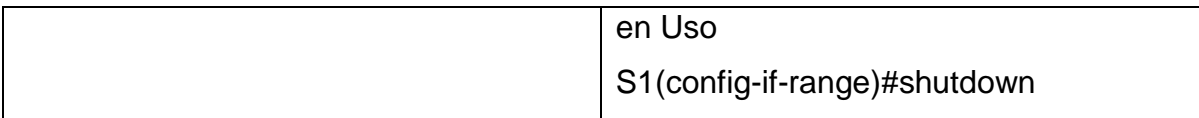

# **2.2.2. CONFIGURE EL S2.**

# **Tabla 12. Configuración S2**

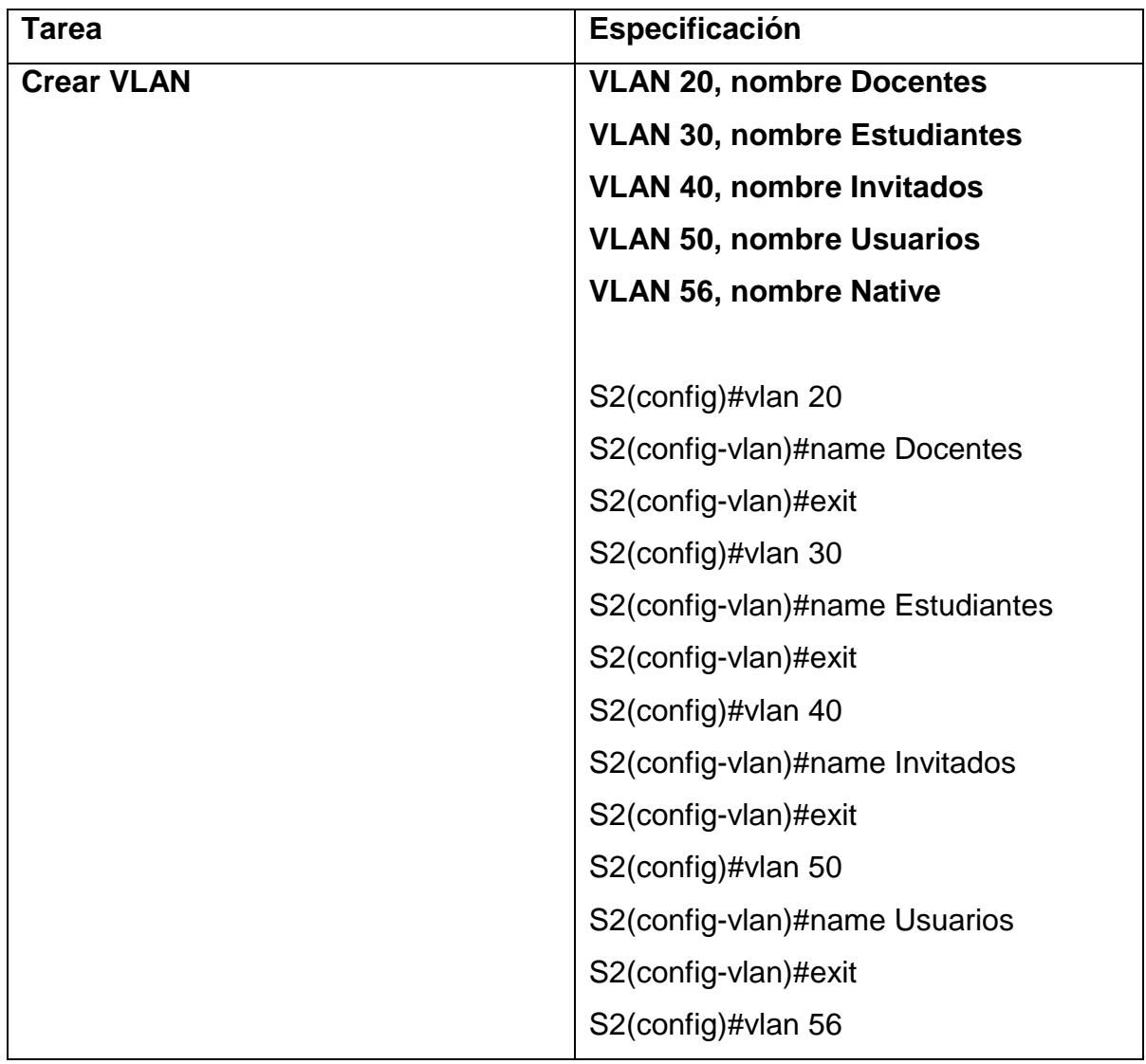

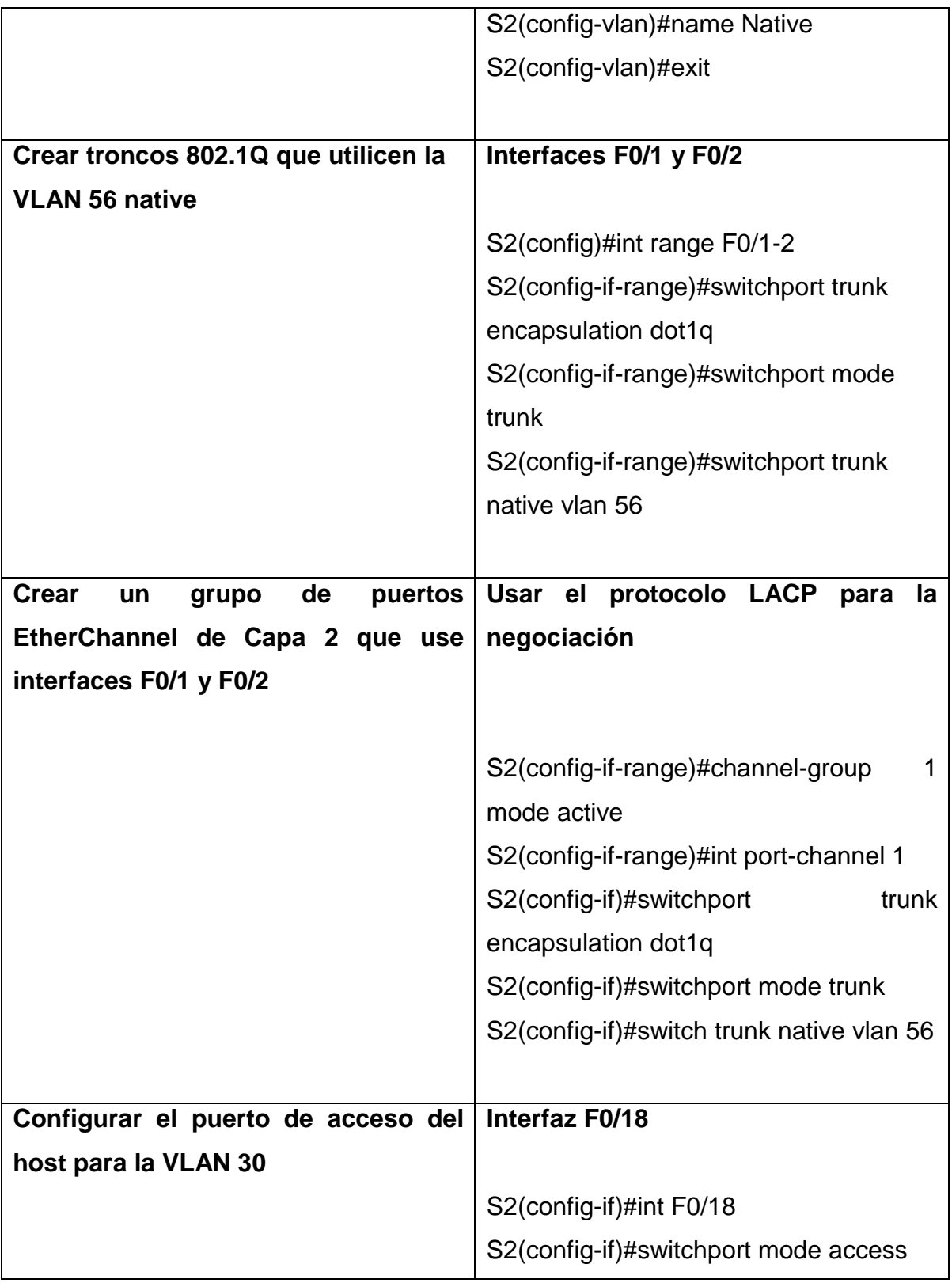

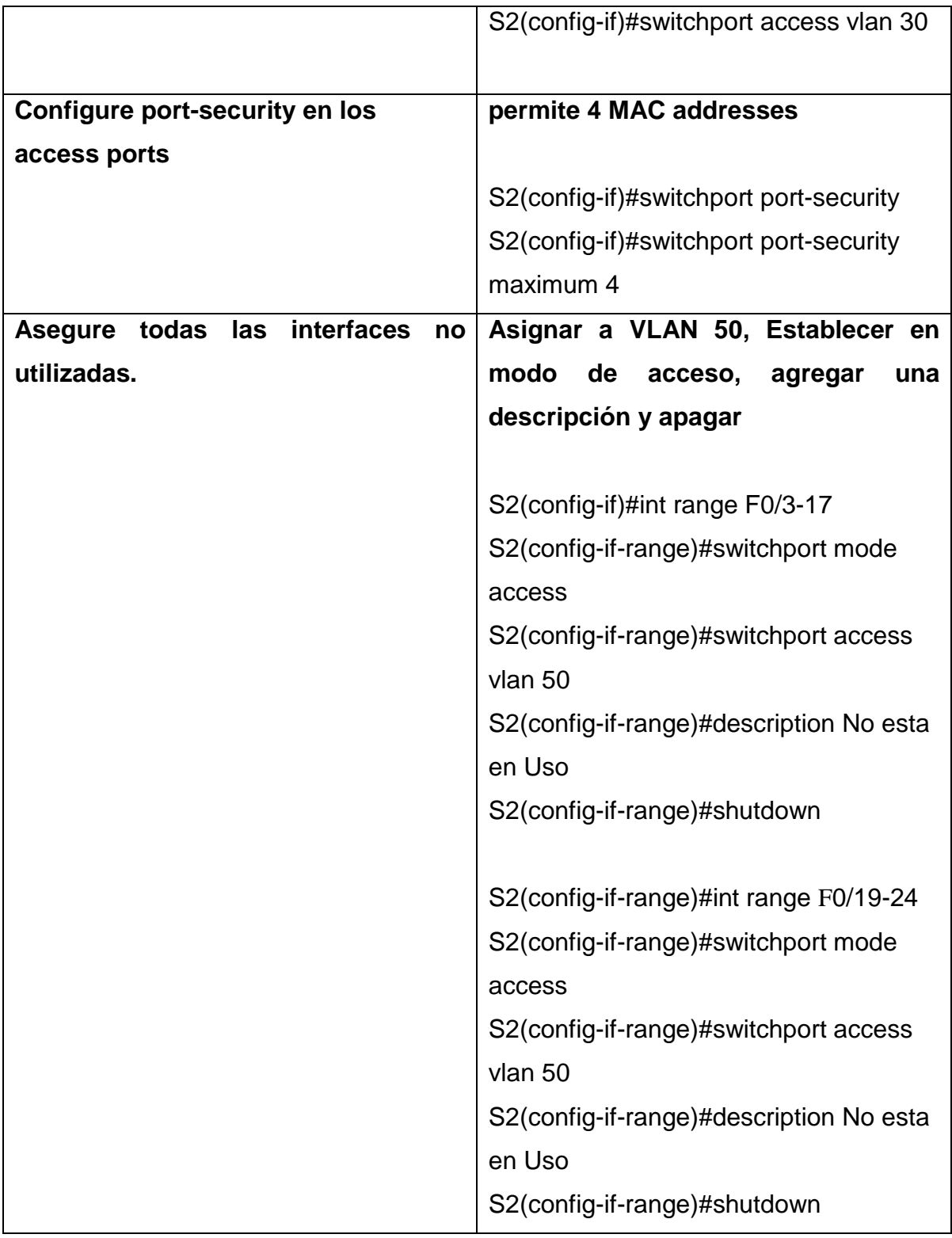

# **2.3. CONFIGURAR SOPORTE DE HOST**

### **2.3.1. CONFIGURE R1**

Las tareas de configuración para R1 incluyen las siguientes:

En este caso se crearan unas rutas predeterminadas para IPv4 e IPv6 que dirijan el tráfico a la interfaz Loopback 0, se crearan un grupo DHCP para VLAN 20 y otro grupo DHCP para VLAN 30 donde cada uno de ellos este compuesto por las últimas 10 direcciones de la subred solamente y que se les asigne un nombre de dominio especificando de enlace predeterminada como dirección de interfaz del router.

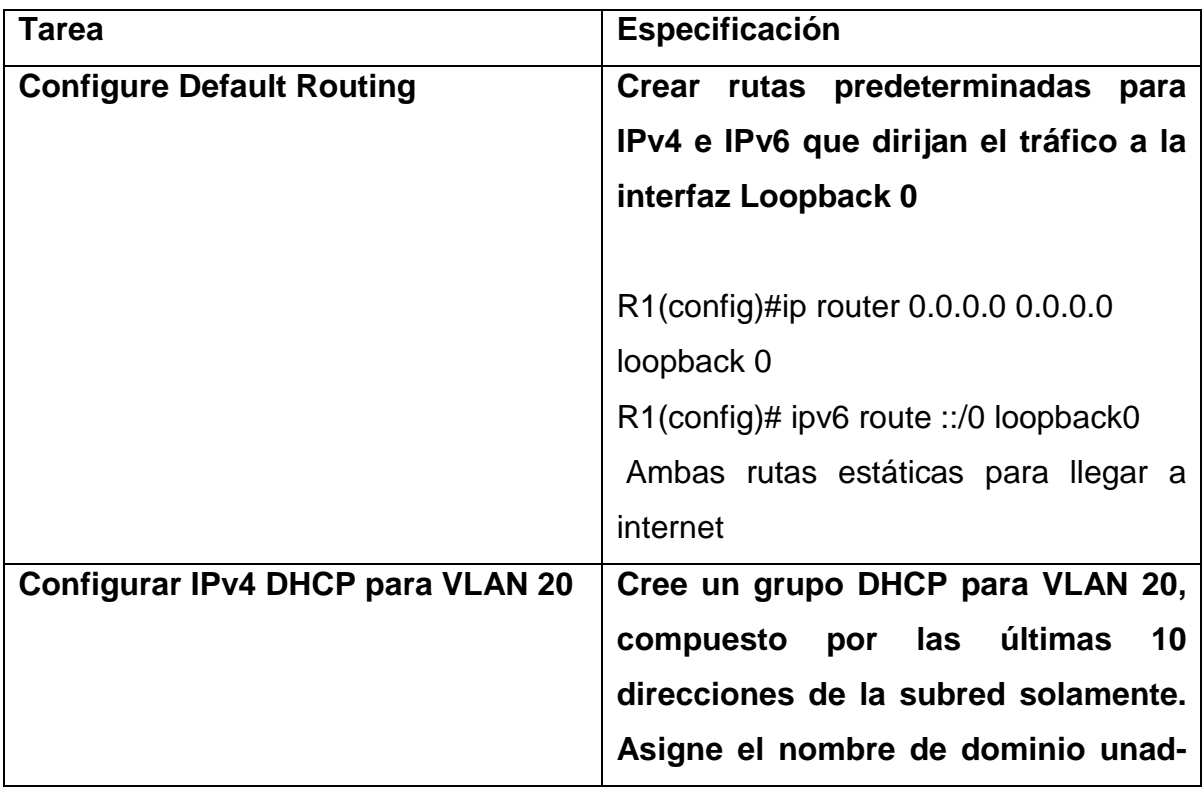

#### **Tabla 13. Configuración router R1**

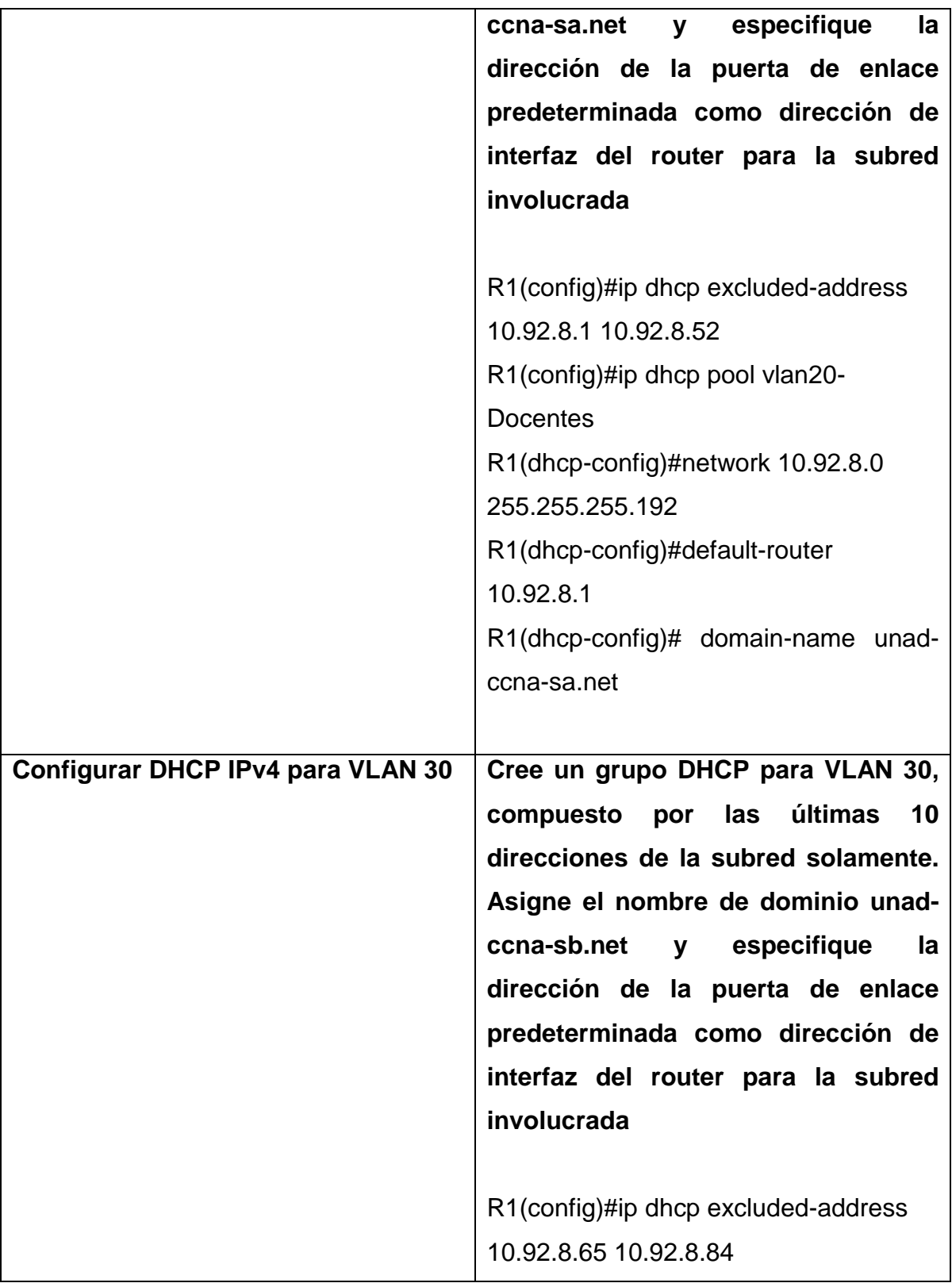

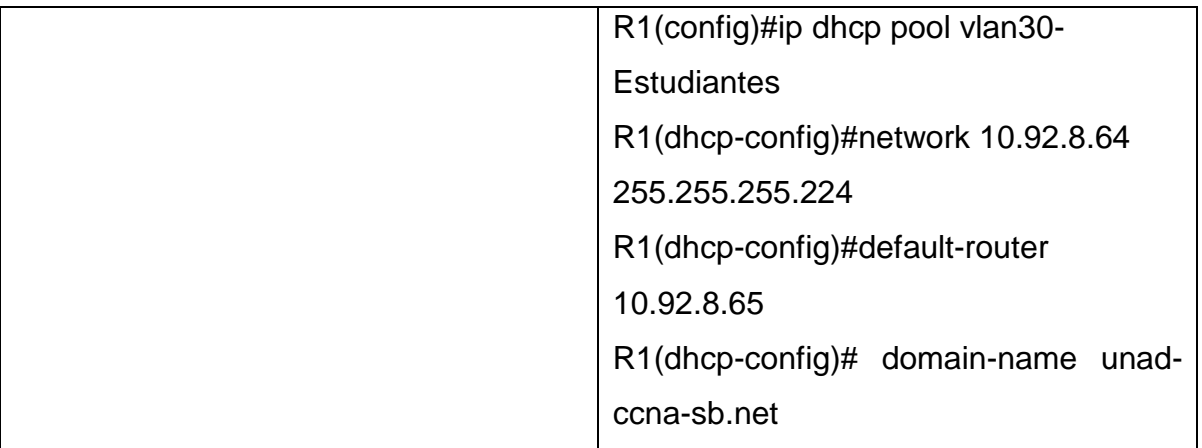

# **2.3.2 CONFIGURAR LOS SERVIDORES**

Se realizara la configuración de los equipos host PC-A y PC-B para que utilicen DHCP para IPv4 y asigne estáticamente las direcciones IPv6 GUA y Link Local. Después de configurar cada servidor, registraremos las configuraciones de red del host con el comando **x|**.

# **Tabla 14. Configuración de red de PC-A**

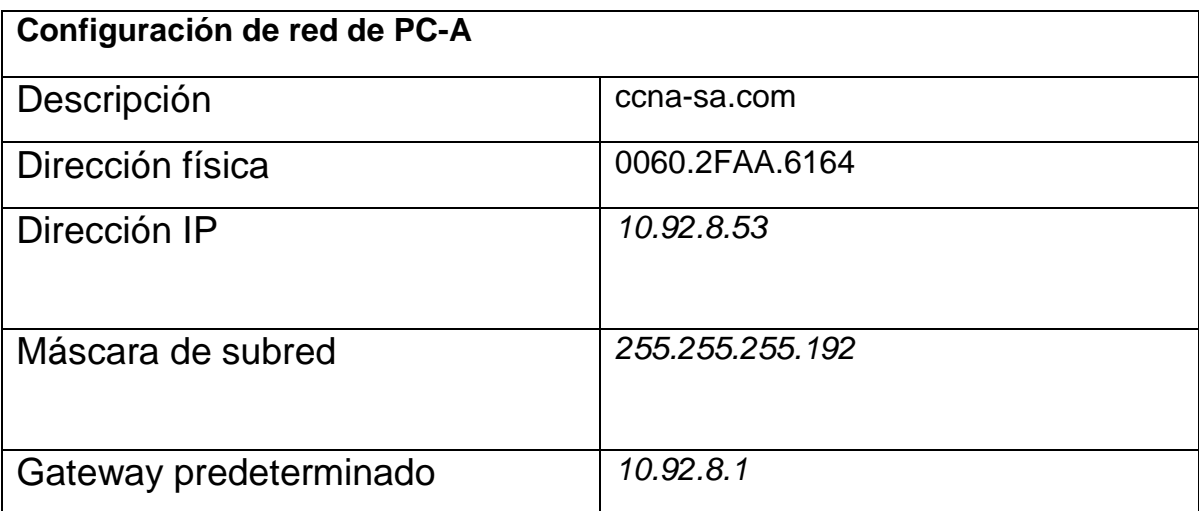

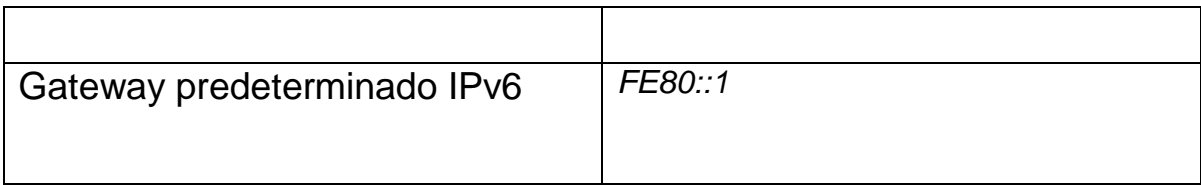

# **Tabla 15. Configuración de PC-B**

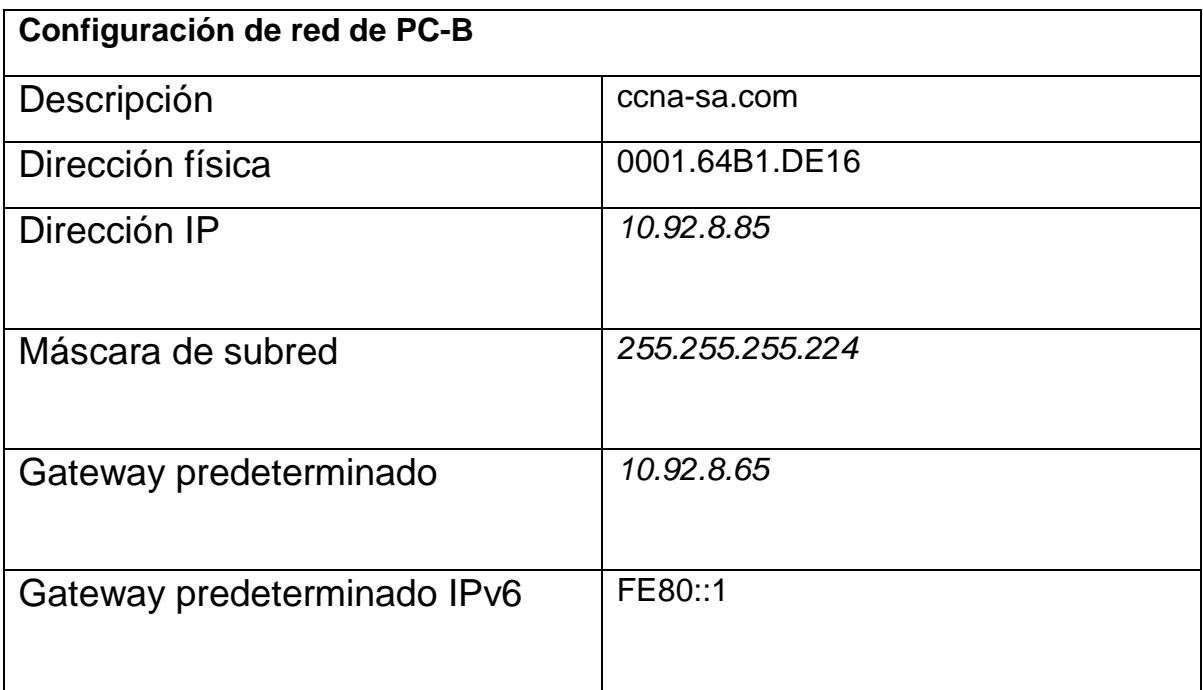

Fuente: Autor

# **2.4. PROBAR Y VERIFICAR LA CONECTIVIDAD DE EXTREMO A EXTREMO**

Para verificar la correcta implementación del escenario 2, se realizan pruebas de ping desde los dispositivos finales PC a los demás dispositivos de la topología.

| <b>Desd</b><br>е | A              |                        | <b>Dirección IP</b> | <b>Resultados de ping</b>                                                                                                    |
|------------------|----------------|------------------------|---------------------|----------------------------------------------------------------------------------------------------|
|                  |                |                        |                     |                                                                                                    |
| <b>PC-A</b>      | R <sub>1</sub> | <b>IPv</b>             | 10.92.8.1           | Figura 13. Ping desde PC-A a                                                                                                    |
|                  | G0/0/1.<br>20  | $\boldsymbol{\Lambda}$ |                     | R1, G0/0/1.20                                                                                                    |
|                  |                |                        |                     | $C:\\Phi$ ing 10.92.8.1                                                                                                    |
|                  |                |                        |                     | Pinging 10.92.8.1 with 32 bytes of data:                                                                                                    |
|                  |                |                        |                     | Reply from 10.92.8.1: bytes=32 time<1ms TTL=255<br>Reply from 10.92.8.1: bytes=32 time<1ms TTL=255<br>Reply from 10.92.8.1: bytes=32 time<1ms TTL=255<br>Reply from 10.92.8.1: bytes=32 time<1ms TTL=255                                     |
|                  |                |                        |                     | Ping statistics for 10.92.8.1:<br>Packets: Sent = 4, Received = 4, Lost = $0$ (0%<br>Approximate round trip times in milli-seconds:<br>$Minimum = 0ms$ , $Maximum = 0ms$ , $Average = 0ms$                                                   |
|                  |                |                        |                     |                                                                                                    |
|                  |                | <b>IP</b> v            | 2001:db8:acad:a::1/ | Figura 14. Ping desde PC-A a                                                                                                    |
|                  |                | 6                      | 64                  | R <sub>1</sub>                                                                                                    |
|                  |                |                        |                     | G0/0/1.20 IPv6 2001:db8:acad:a:                                                                                                    |
|                  |                |                        |                     | :1                                                                                                    |
|                  |                |                        |                     |                                                                                                    |
|                  |                |                        |                     | C:\>ping 2001:db8:acad:a::1                                                                                                    |
|                  |                |                        |                     | Pinging 2001:db8:acad:a::1 with 32 bytes of data:                                                                                                    |
|                  |                |                        |                     | Reply from 2001:DB8:ACAD:A::1: bytes=32 time<1ms TTL=255<br>Reply from 2001:DB8:ACAD:A::1: bytes=32 time=1ms TTL=255<br>Reply from 2001:DB8:ACAD:A::1: bytes=32 time<1ms TTL=255<br>Reply from 2001:DB8:ACAD:A::1: bytes=32 time<1ms TTL=255 |
|                  |                |                        |                     | Ping statistics for 2001:DB8:ACAD:A::1:<br>Packets: Sent = 4, Received = 4, Lost = $0$ (0% loss),<br>Approximate round trip times in milli-seconds:<br>$Minimum = 0ms$ , $Maximum = 1ms$ , $Average = 0ms$                                   |

**Tabla 16. Probar y verificar la conectividad de extremo a extremo**

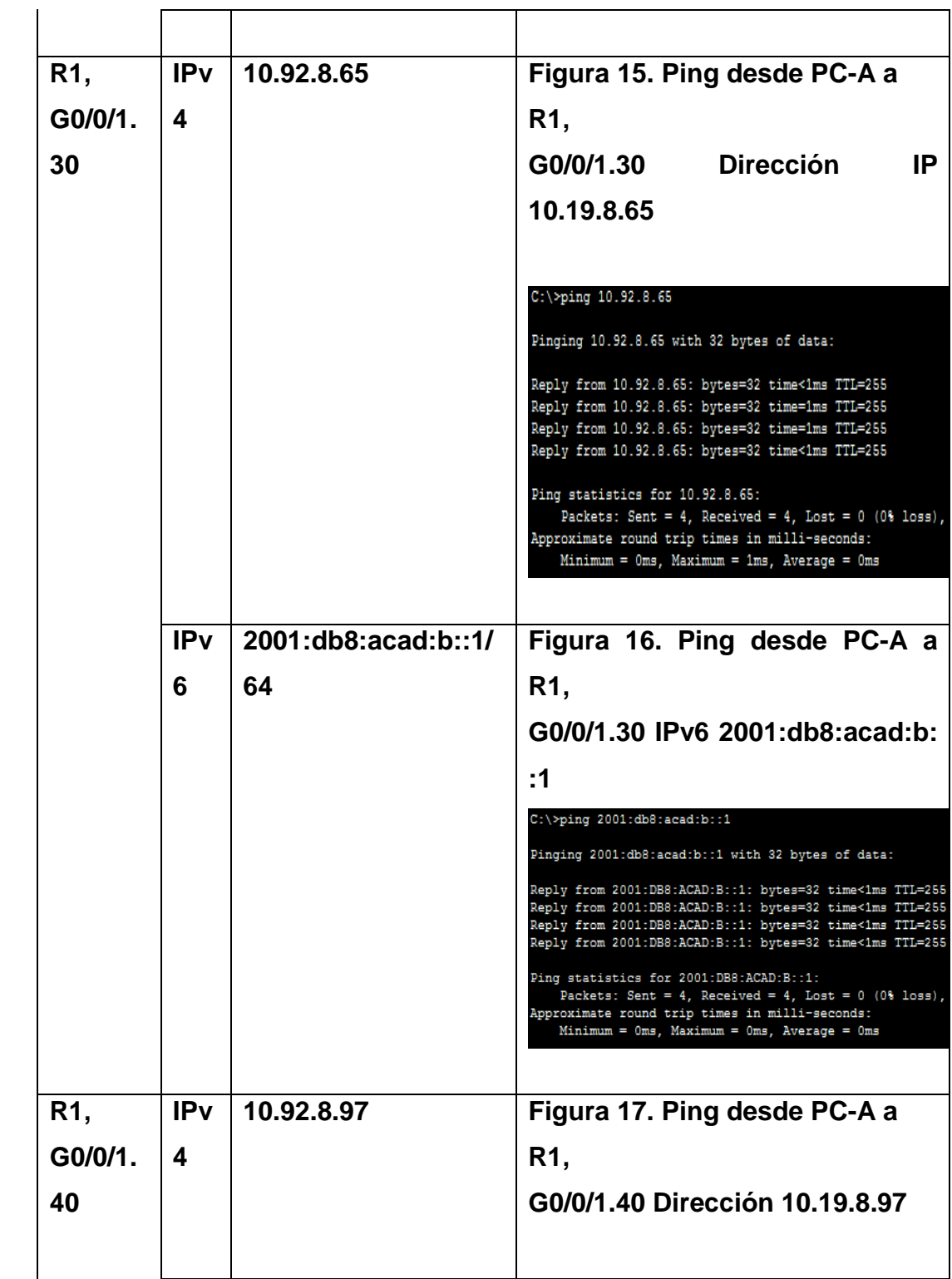

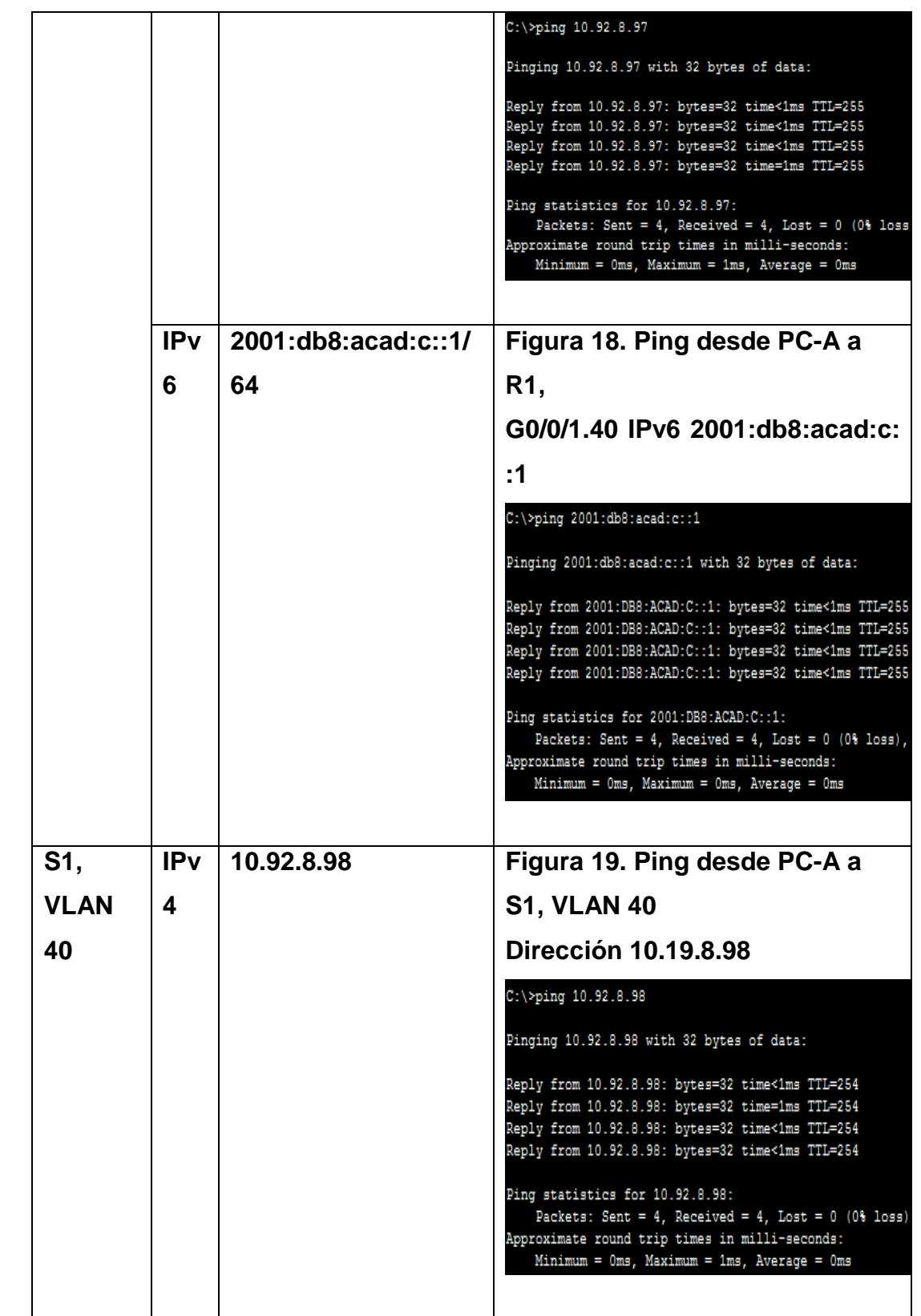

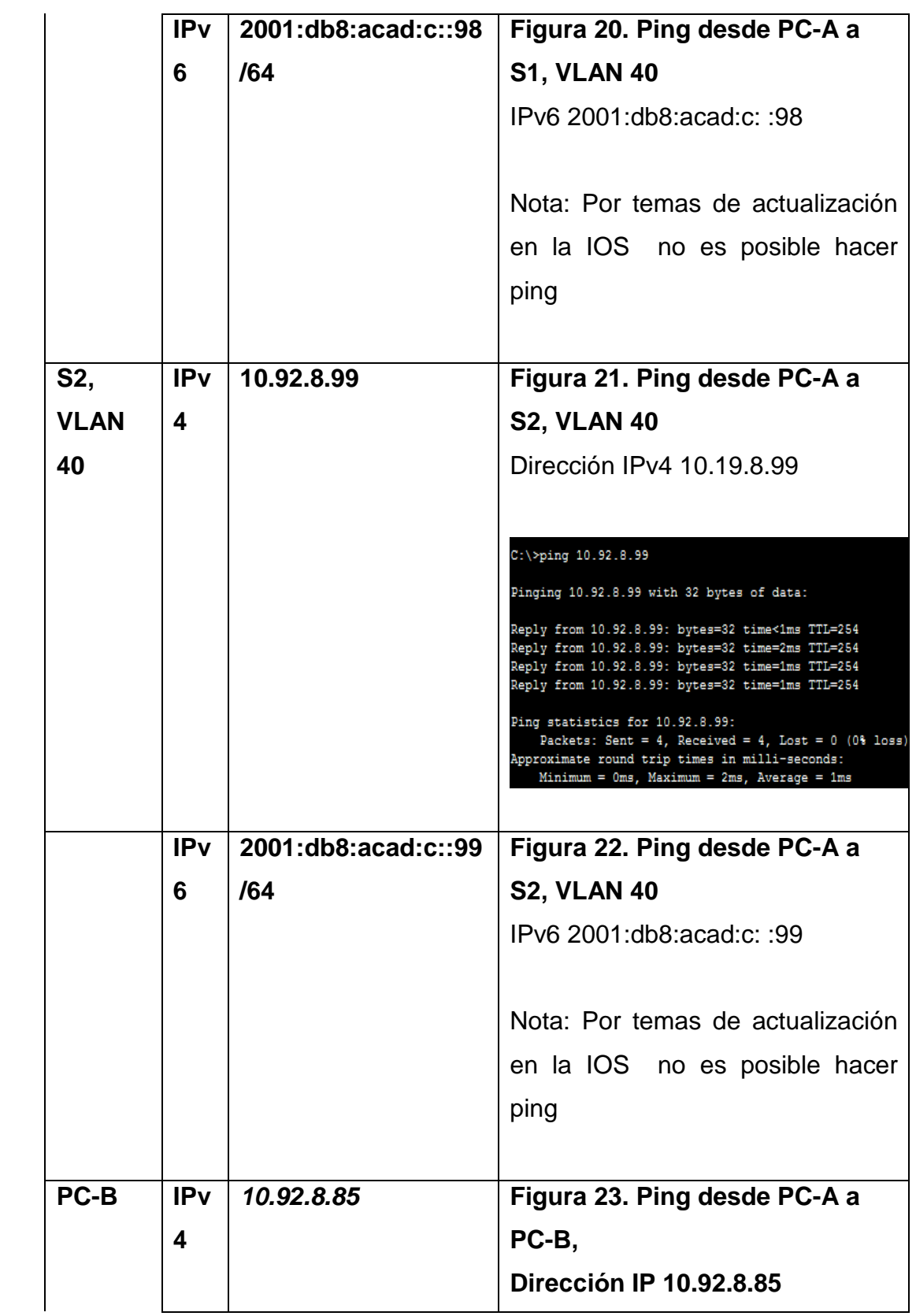

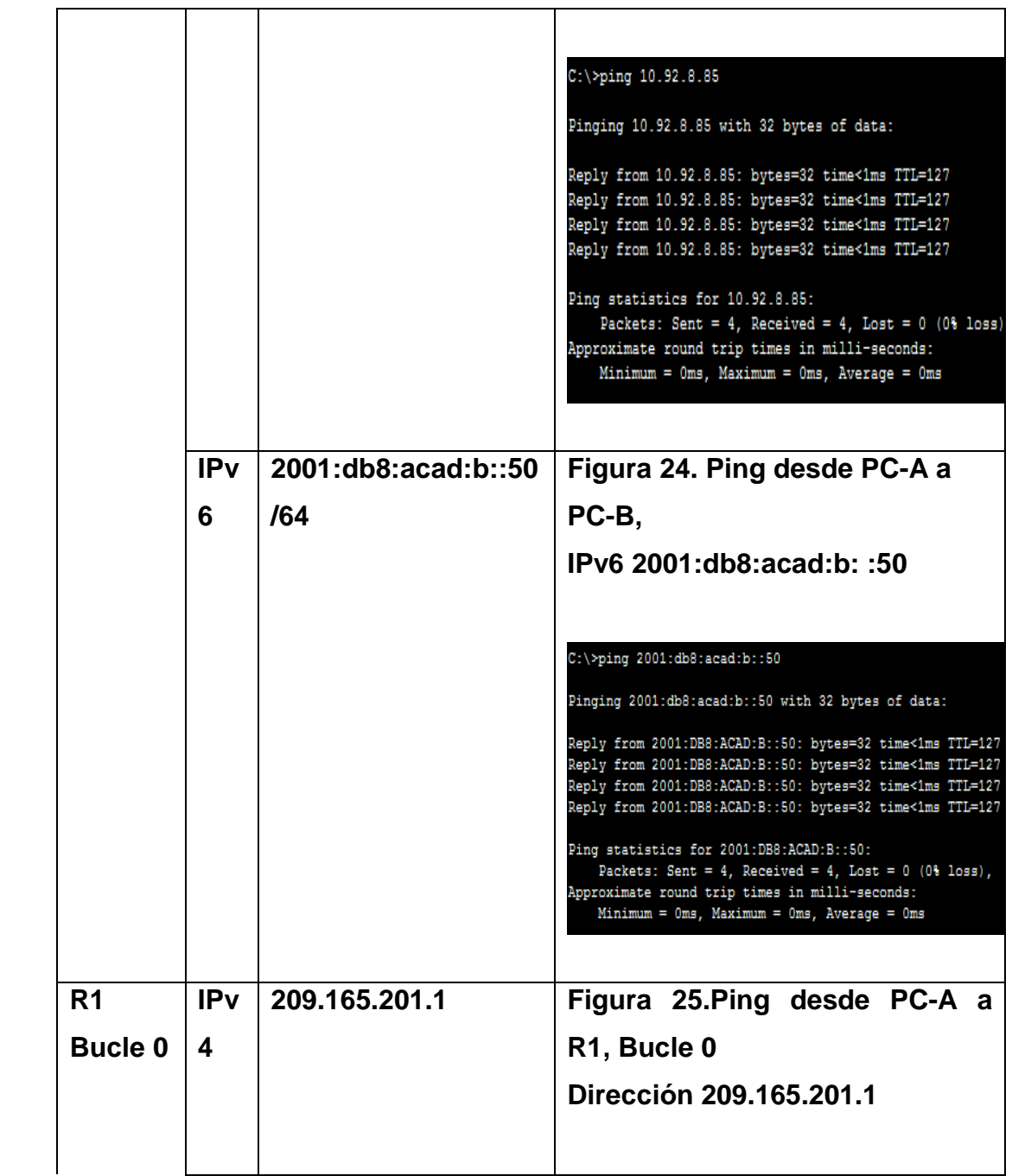

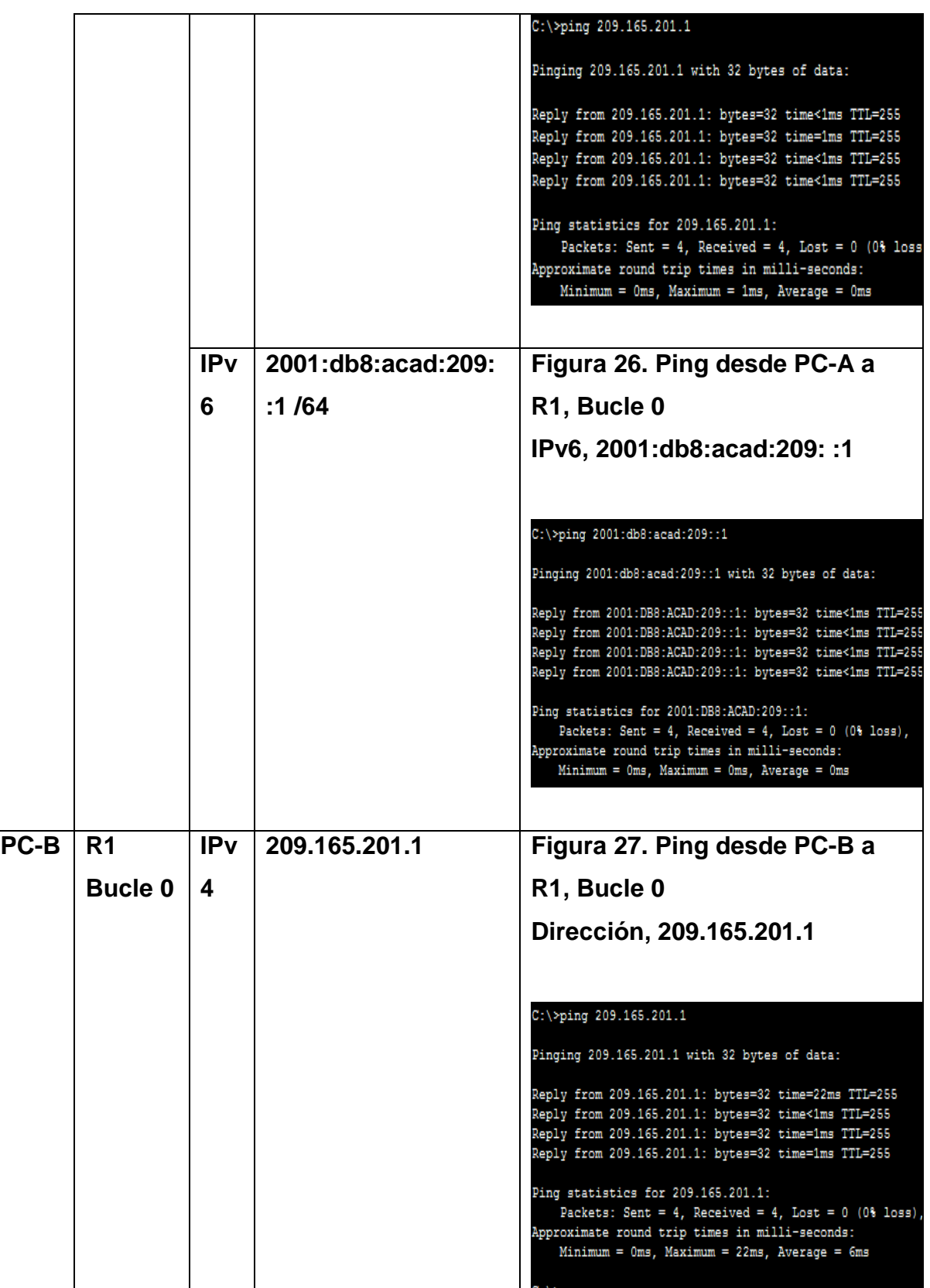

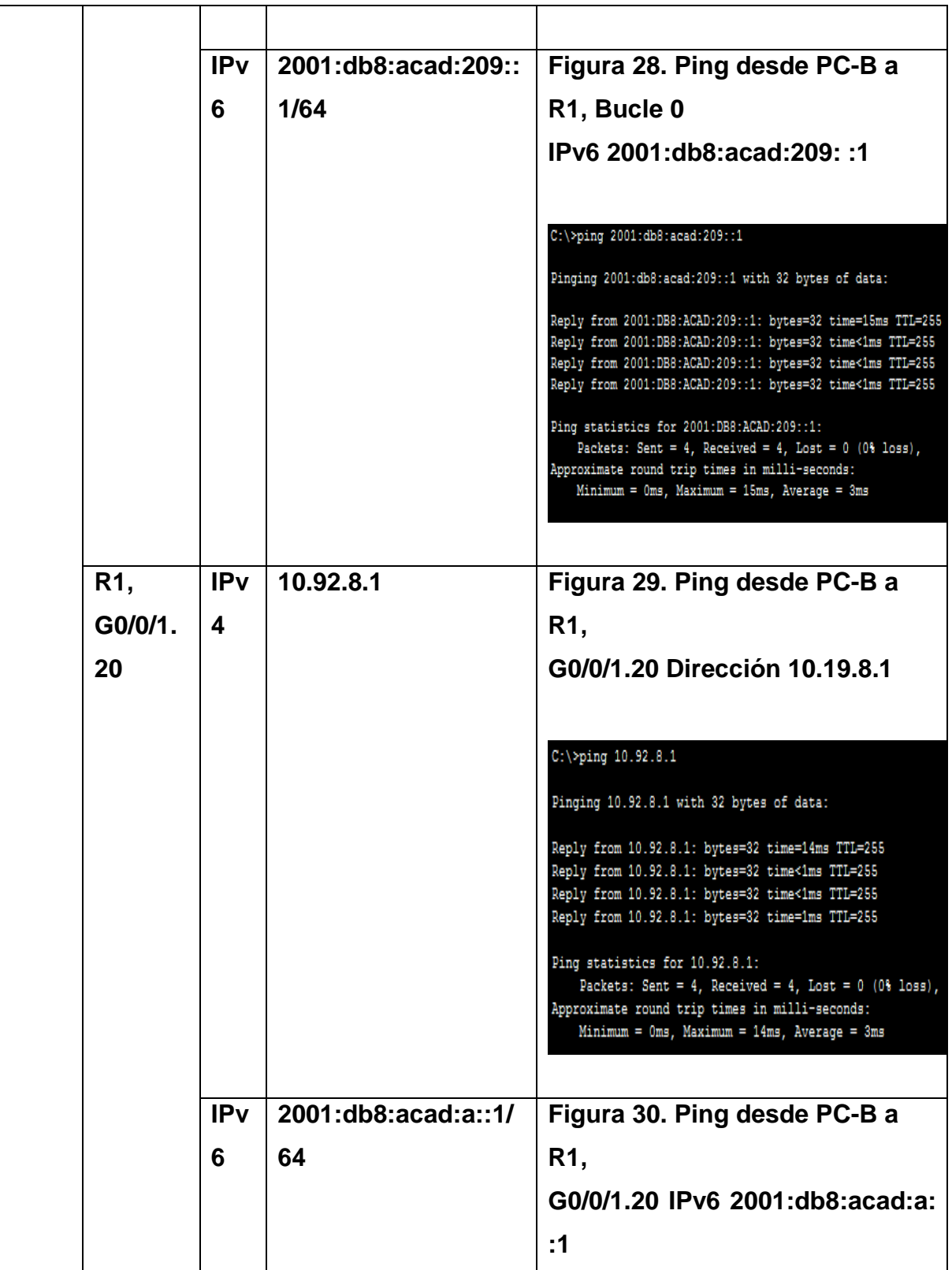

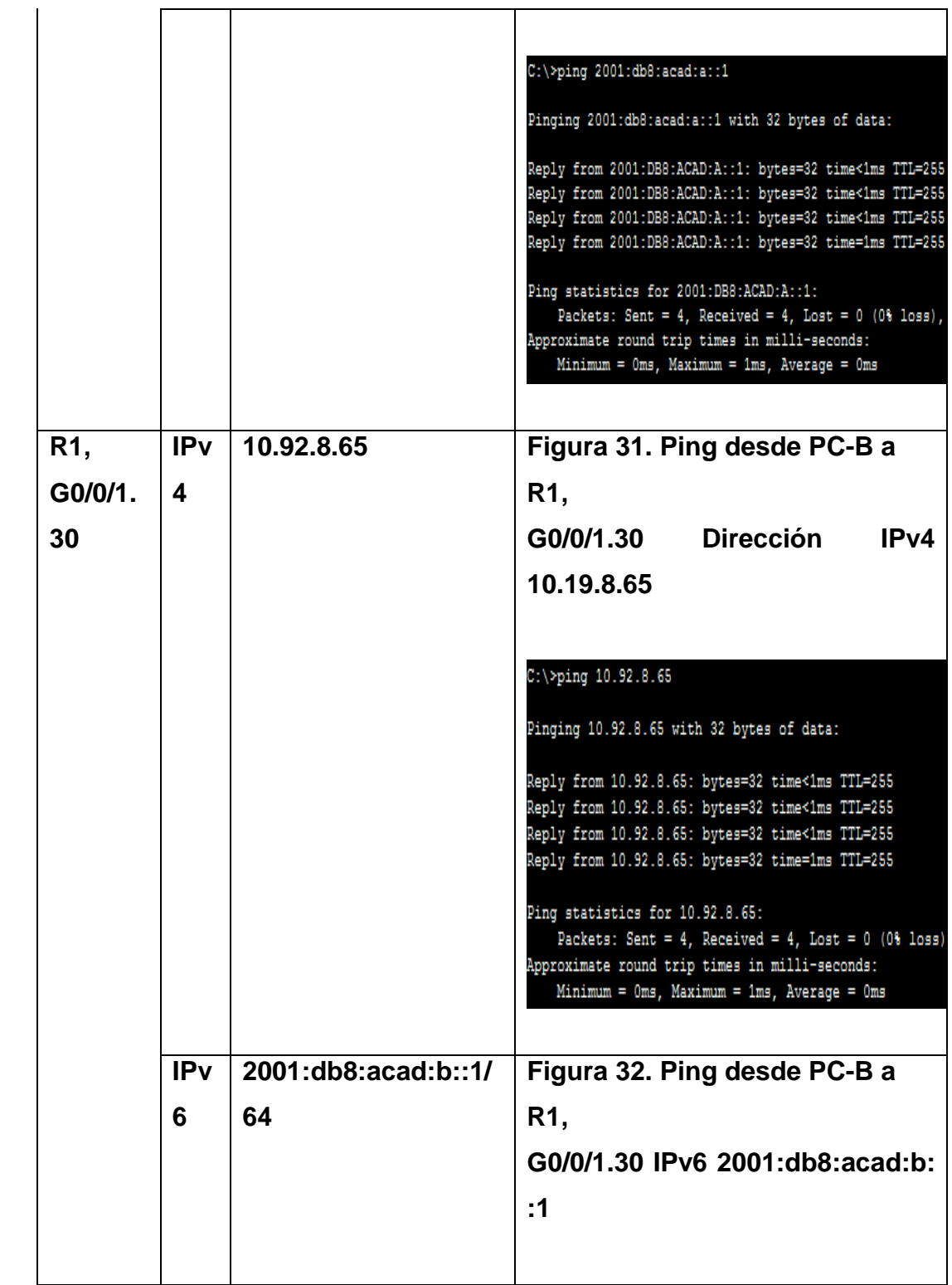

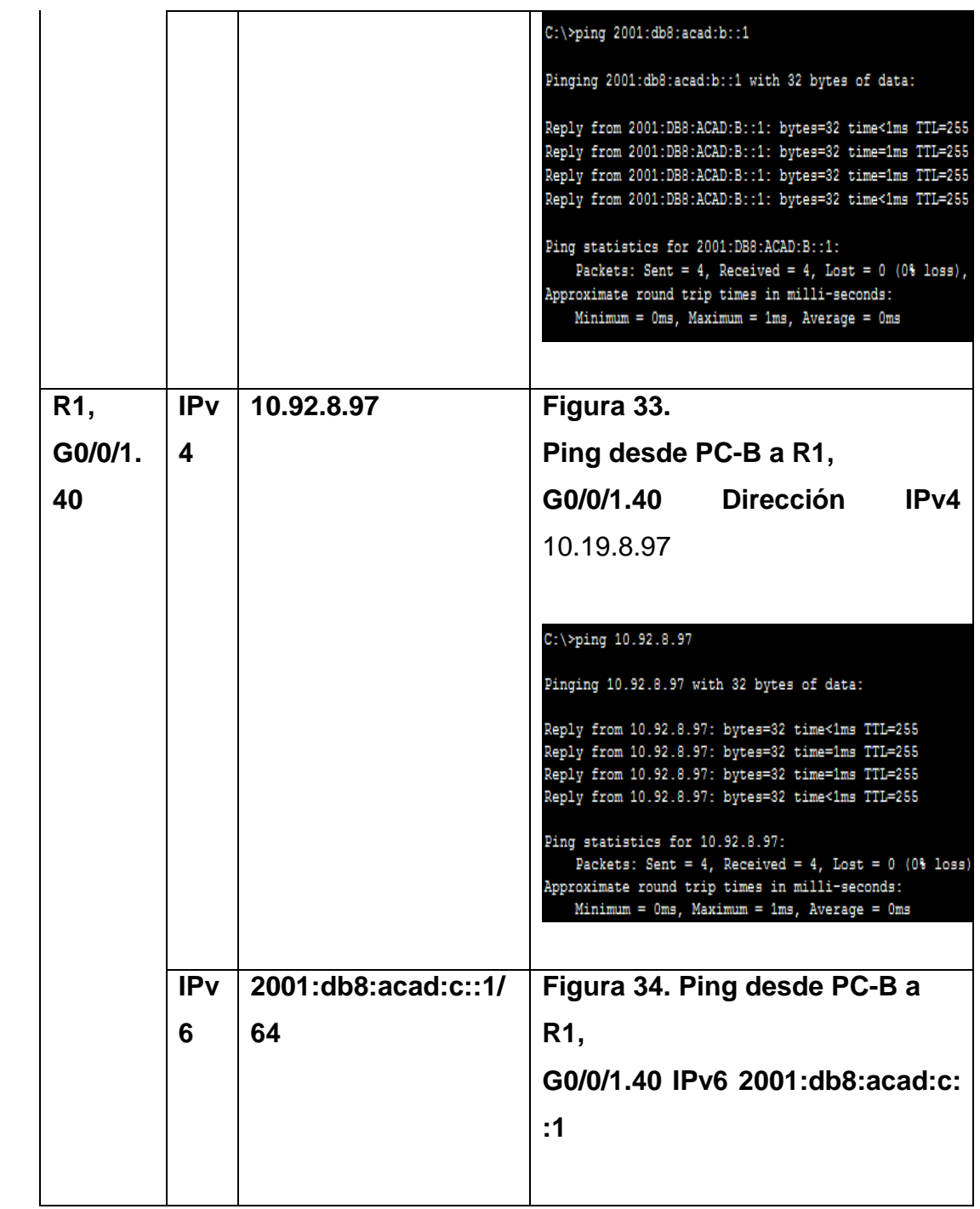

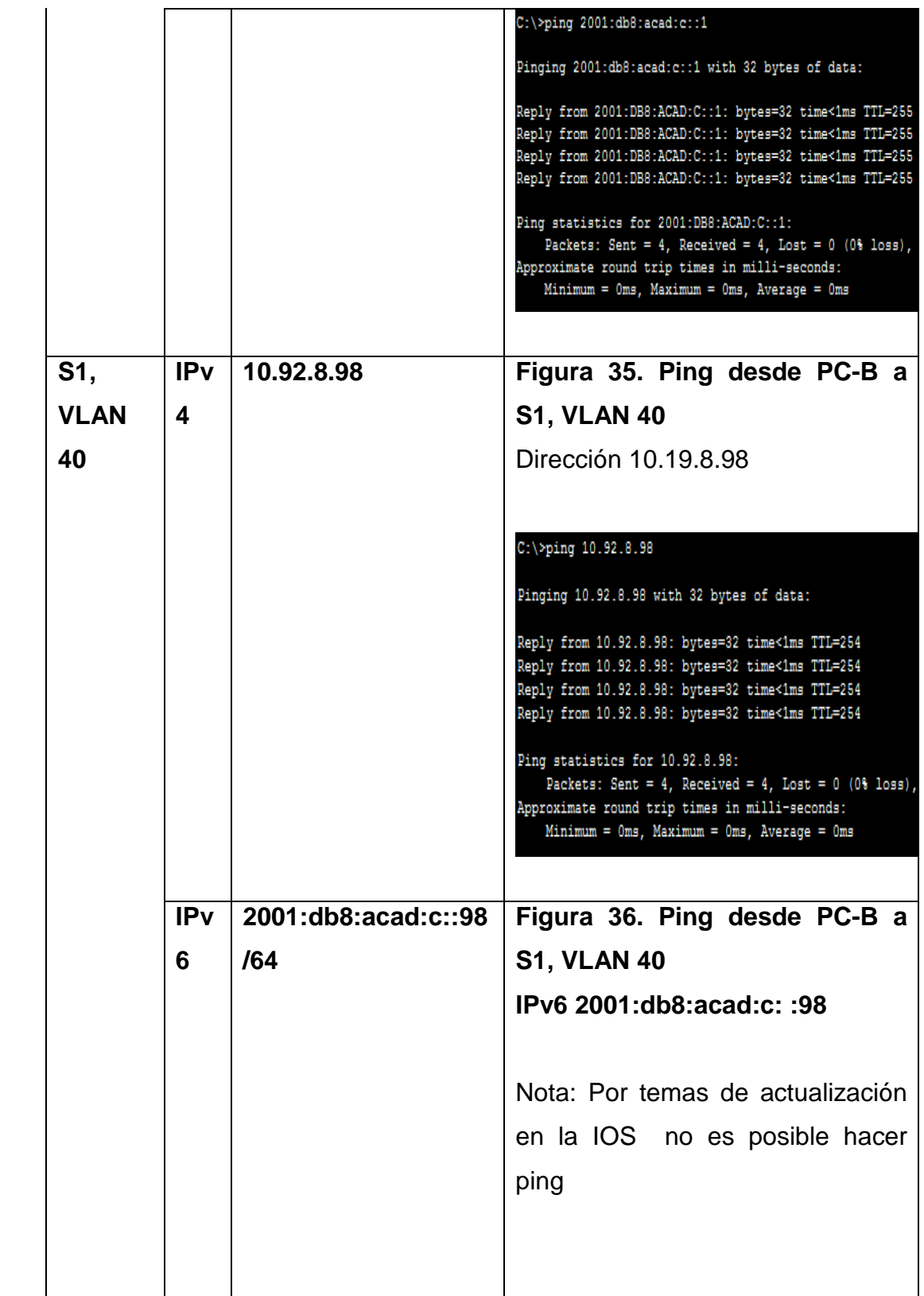

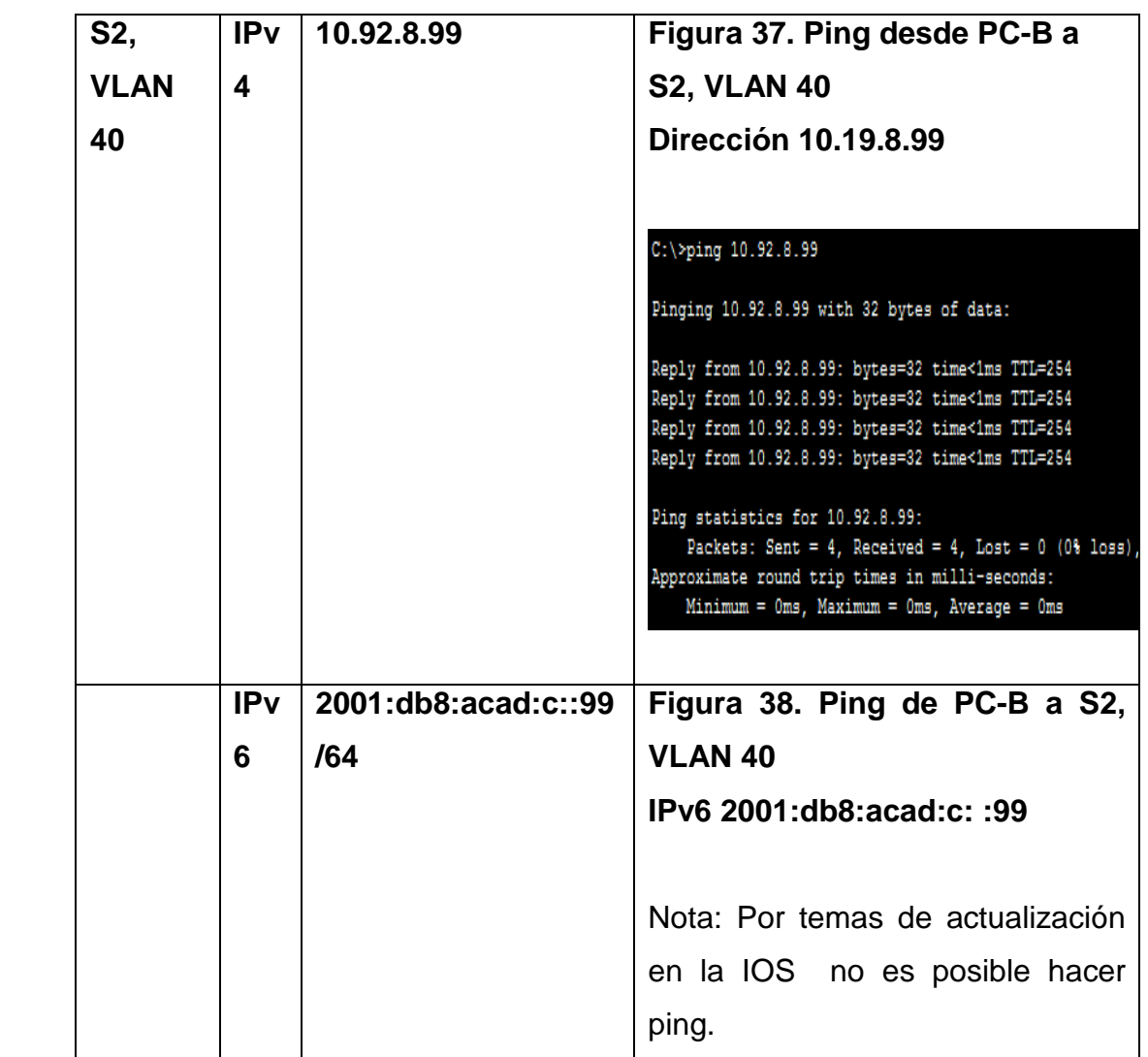

En la figura 13 se puede evidenciar que el ping del PC –A es exitoso porque la dirección ipv4 corresponde a la interfaz del router R1 G0/0/1.20.

En la figura 14 se puede evidenciar que el ping del PC –A es exitoso porque la dirección ipv6 corresponde a la interfaz del router R1 G0/0/1.20.

En la figura 15 se puede evidenciar que el ping del PC –A es exitoso porque la dirección ipv4 corresponde a la interfaz del router R1 G0/0/1.30.

En la figura 16 se puede evidenciar que el ping del PC –A es exitoso porque la dirección ipv6 corresponde a la interfaz del router R1 G0/0/1.30.

En la figura 17 se puede evidenciar que el ping del PC –A es exitoso porque la dirección ipv4 corresponde a la interfaz del router R1 G0/0/1.40.

En la figura 18 se puede evidenciar que el ping del PC –A es exitoso porque la dirección ipv6 corresponde a la interfaz del router R1 G0/0/1.40.

En la figura 19 se puede evidenciar que el ping del PC –A es exitoso porque la dirección ipv4 corresponde al S1 en la VLAN 40.

En la figura 20 se puede evidenciar que el ping del PC –A no es exitoso porque la dirección ipv6 que corresponde al S1 en la VLAN 40. Presenta un error en la configuración de la consola.

En la figura 21 se puede evidenciar que el ping del PC –A es exitoso porque la dirección ipv4 corresponde al S2 en la VLAN 40.

En la figura 22 se puede evidenciar que el ping del PC –A no es exitoso porque la dirección ipv6 que corresponde al S2 en la VLAN 40. Presenta un error en la configuración de la consola.

En la figura 23 se puede evidenciar que el ping del PC –A es exitoso porque la dirección ipv4 corresponde al PC-B.

En la figura 24 se puede evidenciar que el ping del PC –A es exitoso porque la dirección ipv6 corresponde al PC-B.

En la figura 25 se puede evidenciar que el ping del PC –A es exitoso porque la dirección ipv4 es del Bucle 0 configurado en el router R1.

En la figura 26 se puede evidenciar que el ping del PC –A es exitoso porque la dirección ipv6 es del Bucle 0 configurado en el router R1.

En la figura 27 se puede evidenciar que el ping del PC –B es exitoso porque la dirección ipv4 es del Bucle 0 configurado en el router R1.

En la figura 28 se puede evidenciar que el ping del PC –B es exitoso porque la dirección ipv6 es del Bucle 0 configurado en el router R1.

En la figura 29 se puede evidenciar que el ping del PC –B es exitoso porque la dirección ipv4 corresponde a la interfaz del router R1 G0/0/1.20.

En la figura 30 se puede evidenciar que el ping del PC –B es exitoso porque la dirección ipv6 corresponde a la interfaz del router R1 G0/0/1.20.

En la figura 31 se puede evidenciar que el ping del PC –B es exitoso porque la dirección ipv4 corresponde a la interfaz del router R1 G0/0/1.30.

En la figura 32 se puede evidenciar que el ping del PC –B es exitoso porque la dirección ipv6 corresponde a la interfaz del router R1 G0/0/1.30.

En la figura 33 se puede evidenciar que el ping del PC –B es exitoso porque la dirección ipv4 corresponde a la interfaz del router R1 G0/0/1.40.

En la figura 34 se puede evidenciar que el ping del PC –B es exitoso porque la dirección ipv6 corresponde a la interfaz del router R1 G0/0/1.40.

En la figura 35 se puede evidenciar que el ping del PC –B es exitoso porque la dirección ipv4 corresponde al S1 en la VLAN 40.

En la figura 36 se puede evidenciar que el ping del PC –B no es exitoso porque la dirección ipv6 que corresponde al S1 en la VLAN 40. Presenta un error en la configuración de la consola.

En la figura 37 se puede evidenciar que el ping del PC –B es exitoso porque la dirección ipv4 corresponde al S2 en la VLAN 40.

En la figura 38 se puede evidenciar que el ping del PC –B no es exitoso porque la dirección ipv6 que corresponde al S2 en la VLAN 40. Presenta un error en la configuración de la consola

#### **CONCLUSIONES**

Teniendo muy claro la comprensión de estos dos escenarios, se ejecutaron a cabalidad sus simulaciones y el desarrollo de sus actividades, se mantuvo presente las normas y las configuraciones aprendidas que nos han de llevar a un nivel de aprendizaje más alto, claro, concreto sobre las redes y sus funciones.

Hemos aprendido que para estas técnicas de configuración reconocer las redes IPv4, Ipv6 y sus configuraciones para poder comprender mas a acerca de los Host de una red, como se puede configurar una red y que tipología se podría manejar en cada una de ellas, también en sus niveles de seguridad como configurar cada dispositivo y como poder encriptarlos mediante comandos CLI, sus capas de enlace modo troncal, la configuración de VLAN administrativas, configuración de puertos Etherchannel, en general todo lo que abarca la configuración de estos dispositivos en una red local.

Este diplomado me ha ayudado mucho porque tengo conceptos más claros y espero seguir aprendiendo y seguir mejorando en muchos aspectos seguir creciendo tanto en lo laboral, como en lo personal, muchas gracias.
## **BIBLIOGRAFIA**

ARIGANELLO, E. Redes cisco [CCNA Routing y Switching](https://bibliotecavirtual.unad.edu.co/login?url=https://search.ebscohost.com/login.aspx?direct=true&db=nlebk&AN=2498326&lang=es&site=ehost-live&ebv=EB&ppid=pp_159) .{en línea } (2016){26 de noviembre de 2022}Disponible en:

[https://bibliotecavirtual.unad.edu.co/login?url=https://search.ebscohost.com/login.a](https://bibliotecavirtual.unad.edu.co/login?url=https://search.ebscohost.com/login.aspx?direct=true&db=nlebk&AN=2498326&lang=es&site=ehost-live&ebv=EB&ppid=pp_159) [spx?direct=true&db=nlebk&AN=2498326&lang=es&site=ehost](https://bibliotecavirtual.unad.edu.co/login?url=https://search.ebscohost.com/login.aspx?direct=true&db=nlebk&AN=2498326&lang=es&site=ehost-live&ebv=EB&ppid=pp_159)[live&ebv=EB&ppid=pp\\_159](https://bibliotecavirtual.unad.edu.co/login?url=https://search.ebscohost.com/login.aspx?direct=true&db=nlebk&AN=2498326&lang=es&site=ehost-live&ebv=EB&ppid=pp_159)

CASTAÑO,R.j.j y LOPEZ, f.j. [Redes locales](https://elibro-net.bibliotecavirtual.unad.edu.co/es/ereader/unad/43257?page=215).Macmillan Iberia S.A. Madrid.{en línea } (2013){26 de noviembre de 2022}Disponible en: <https://elibro-net.bibliotecavirtual.unad.edu.co/es/ereader/unad/43257?page=215>

CASTAÑO,R.j. y LOPEZ, f.j. [Redes locales](https://elibro-net.bibliotecavirtual.unad.edu.co/es/ereader/unad/43257?page=215).Macmillan Iberia S.A. Madrid.{en línea } (2013){26 de noviembre de 2022}Disponible en:

<https://elibro-net.bibliotecavirtual.unad.edu.co/es/ereader/unad/43257?page=233>

CASTAÑO, R. r. j., y López, F. J. [Redes locales](https://elibro-net.bibliotecavirtual.unad.edu.co/es/ereader/unad/43257?page=215).Macmillan Iberia S.A. Madrid.{en línea } (2013){26 de noviembre de 2022}Disponible en: <https://elibro-net.bibliotecavirtual.unad.edu.co/es/ereader/unad/43257?page=193>

PEREZ, Flor. [Modelo TCP/IP](https://repository.unad.edu.co/handle/10596/43437) [OVI].{en línea } (2021){26 de noviembre de 2022}Disponible en:

<https://repository.unad.edu.co/handle/10596/43437>

## **ANEXOS**

ANEXO A. Descarga de archivos de simulación escenario 1 Enlace: [https://drive.google.com/file/d/1nyzQ6SyVPqnyluztfmTIm-](https://drive.google.com/file/d/1nyzQ6SyVPqnyluztfmTIm-ShgXN2qsWs/view?usp=share_link)[ShgXN2qsWs/view?usp=share\\_link](https://drive.google.com/file/d/1nyzQ6SyVPqnyluztfmTIm-ShgXN2qsWs/view?usp=share_link)

ANEXO B. Descarga de archivos de simulación escenario 2 Enlace[:https://drive.google.com/file/d/1x1YrNc33AbFC1ZGOBS2rIZMTeTaXCo60/](https://drive.google.com/file/d/1x1YrNc33AbFC1ZGOBS2rIZMTeTaXCo60/view?usp=share_link) [view?usp=share\\_link](https://drive.google.com/file/d/1x1YrNc33AbFC1ZGOBS2rIZMTeTaXCo60/view?usp=share_link)